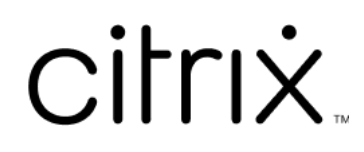

# **Aplicación Citrix Workspace para Linux**

# **Contents**

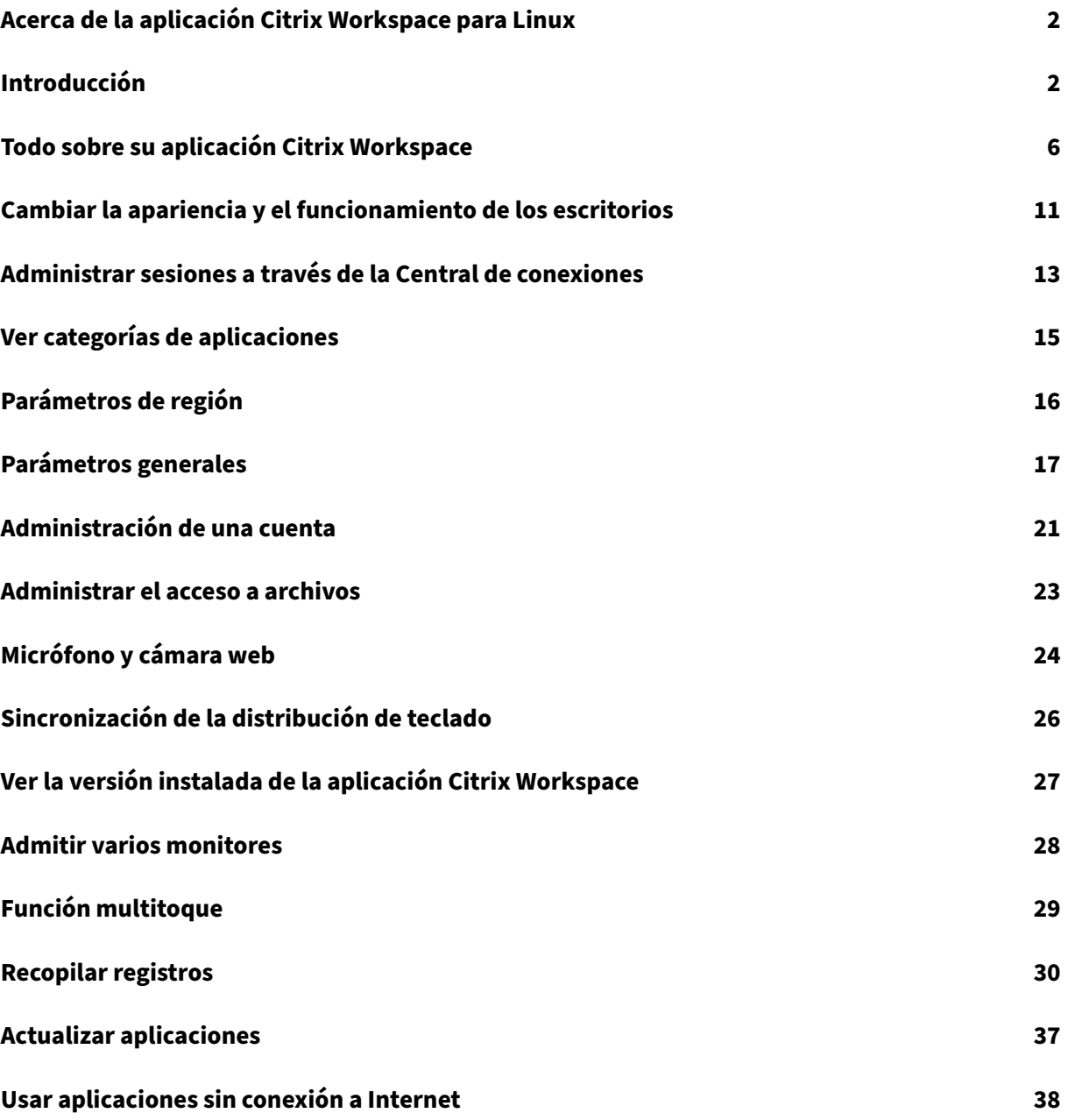

# <span id="page-2-0"></span>**Acerca de la aplicación Citrix Workspace para Linux**

#### September 14, 2023

La aplicación Citrix Workspace para Linux es un cliente de software que le permite acceder a escritorios, aplicaciones y datos de forma sencilla y segura desde muchos tipos de dispositivos Linux. La aplicación Citrix Workspace ofrece acceso desde el escritorio, la interfaz de usuario de Citrix Work‑ space o desde exploradores web.

La aplicación Citrix Workspace le ofrece la movilidad, comodidad y libertad que necesita para poder realizar su trabajo al trabajar con una infraestructura de IT preparada para usar productos Citrix.

Puede utilizar la aplicación Citrix Workspace en PC, tabletas y clientes ligeros. Al utilizar Citrix Store‑ Front con la aplicación Citrix Workspace, la organización puede ofrecer acceso de autoservicio a aplicaciones y escritorios. Y ese acceso viene con una interfaz de usuario común, independientemente del hardware del dispositivo de punto final, el sistema operativo o el factor de forma.

### <span id="page-2-1"></span>**Introducción**

#### November 28, 2023

Este artículo es un documento de referencia que le servirá de ayuda a la hora de empezar a usar la aplicación Citrix Workspace para Linux.

### **Abrir la aplicación Citrix Workspace**

Puede abrir la aplicación Citrix Workspace en el símbolo del sistema de un terminal o desde alguno de los entornos de escritorio admitidos.

### Compruebe que la variable de entorno ICAROOT está establecida de modo que apunte al directorio de instalación real.

#### **Sugerencia:**

Estas instrucciones no se aplican a instalaciones realizadas a partir de paquetes web ni a aquellas en que se usa tarball. Se aplican cuando no se cumplen los requisitos de autoservicio.

#### **Símbolo del sistema de un terminal**

Para iniciar la aplicación Citrix Workspace en el símbolo del sistema de un terminal:

- 1. Tipo /opt/Citrix/ICAClient/selfservice
- 2. Presione Entrar (donde /opt/Citrix/ICAClient es el directorio en el que se instaló la aplicación Citrix Workspace).

Aparece el cuadro de diálogo **¿Acepta los términos del contrato de licencia?**

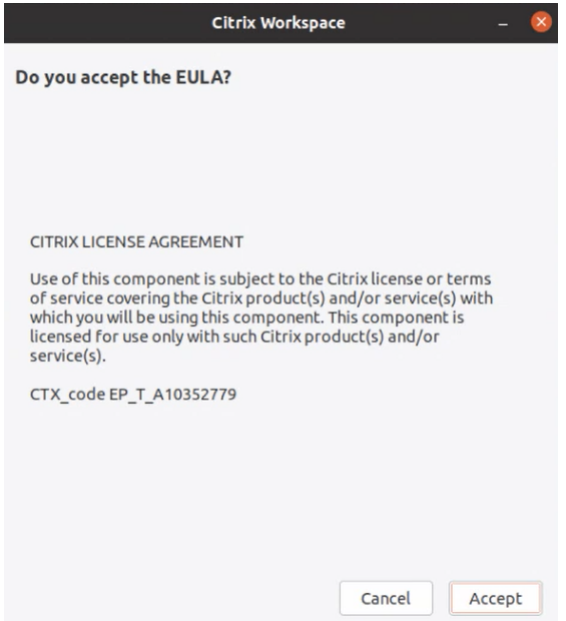

#### 3. Haga clic en **Aceptar** para continuar agregando el almacén.

#### **Nota:**

El cuadro de diálogo **¿Acepta los términos del contrato de licencia?** solo aparece si accede a la aplicación Citrix Workspace para Linux por primera vez después de la instalación.

#### **Escritorio Linux**

Para iniciar la aplicación Citrix Workspace desde un entorno de escritorio, búsquela con un administrador de archivos.

En algunos escritorios, también puede iniciar la aplicación Citrix Workspace desde un menú. La aplicación Citrix Workspace está disponible en distintos menús, según su distribución de Linux.

En Ubuntu, el icono de la aplicación Citrix Workspace aparece de esta manera:

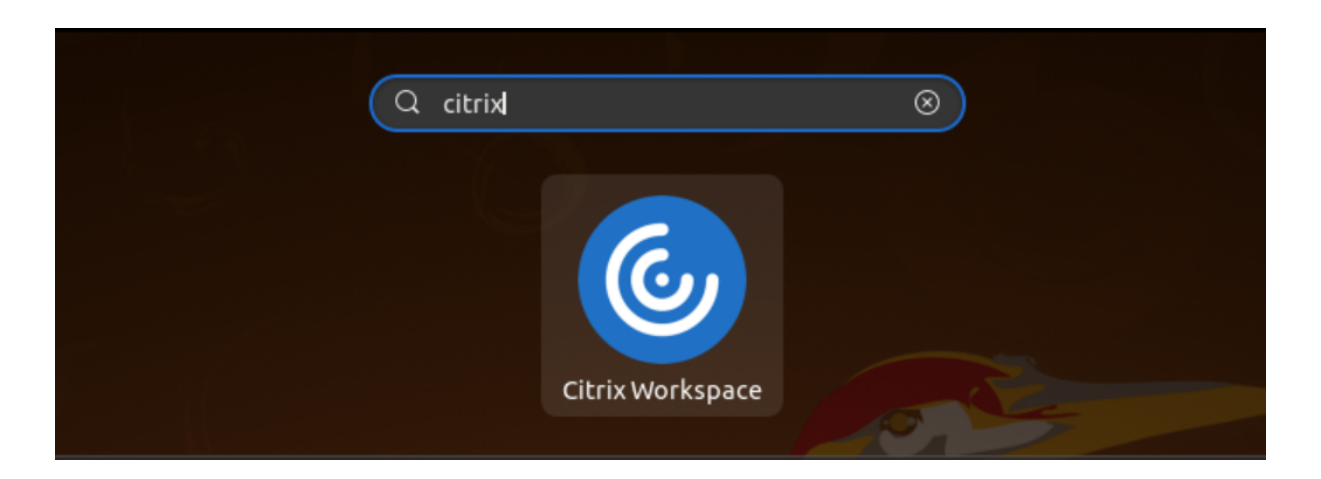

### **Agregar cuentas**

Si el administrador le solicita que agregue una cuenta, siga estos pasos.

#### **Para agregar una cuenta de aplicación Citrix Workspace**

- 1. Abra Citrix Workspace para Linux.
- 2. En la pantalla **Bienvenido a Citrix Workspace**, introduzca sus datos y haga clic en **Continuar**.
- 3. Introduzca sus credenciales, si se le solicitan.

Para agregar otra cuenta, haga lo siguiente:

1. En la aplicación Citrix Workspace, haga clic en el icono de cuenta de la esquina superior derecha y, a continuación, haga clic en la opción **Cuentas**.

O bien:

Haga clic en el icono indicador de aplicaciones de la esquina superior derecha y, a continuación, en la opción **Preferencias**.

Aparecerá la ventana **Aplicación Citrix Workspace ‑ Preferencias**.

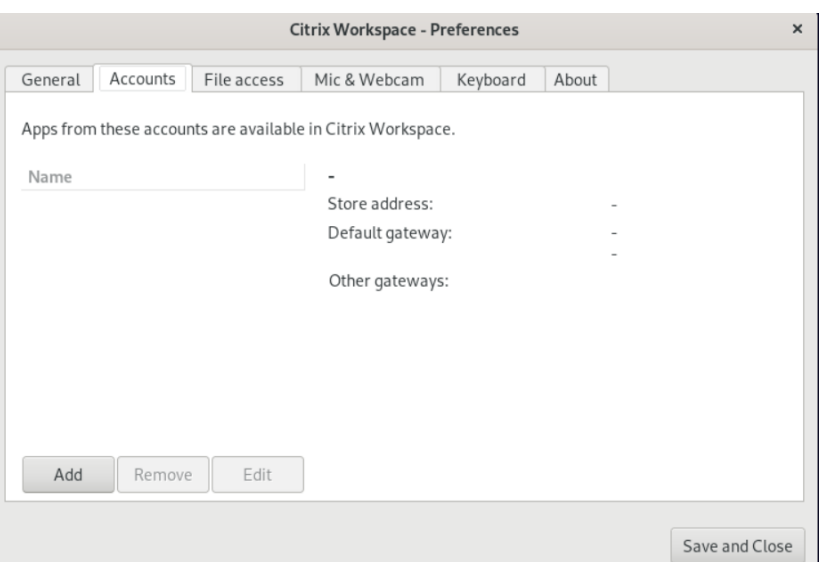

2. En la ventana **Preferencias**, haga clic en la ficha **Cuentas** y haga clic en el icono **Agregar**. Aparece la pantalla Agregar cuenta.

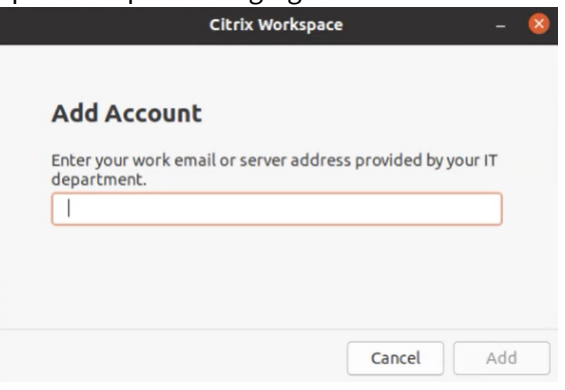

- 3. Introduzca su correo electrónico del trabajo o la dirección del servidor suministrada por el de‑ partamento de TI.
- 4. Haga clic en **Agregar**. La cuenta se agregó correctamente.

#### **Cambiar de una cuenta a otra**

Para cambiar de una cuenta a otra, debe haber agregado al menos dos cuentas.

**Nota:**

La opción **Cambiar de cuenta** solo está visible si ha agregado al menos dos cuentas.

1. En la aplicación Citrix Workspace, haga clic en el icono de cuenta de la esquina superior derecha y, a continuación, haga clic en la opción **Cambiar de cuenta**.

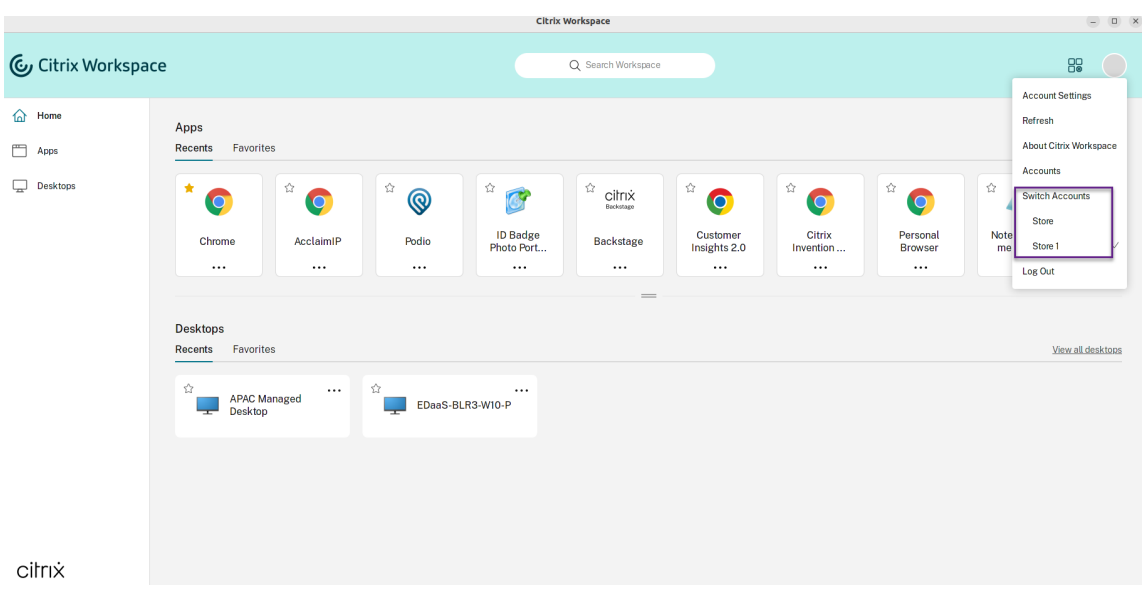

- 2. Haga clic en la cuenta a la que quiere cambiar. Aparece la pantalla de**Bienvenida a Citrix Work‑ space**.
- 3. Introduzca sus datos y haga clic en **Continuar**.
- 4. Introduzca sus credenciales, si se le solicitan.

# <span id="page-6-0"></span>**Todo sobre su aplicación Citrix Workspace**

#### February 27, 2024

Esta sección le ayudará a familiarizarse con la aplicación Citrix Workspace. Los datos recopilados como parte del programa Customer Experience Improvement Program (CEIP) también se describen en esta sección.

### **Página de inicio**

La página de inicio de la aplicación Citrix Workspace se abre después de iniciar sesión correctamente. La interfaz de usuario de la aplicación Citrix Workspace es receptiva, intuitiva y fácil de usar. Esta experiencia de aplicación solo está disponible para clientes de almacenes de la nube. Las tres secciones de la interfaz de usuario de Workspace son la sección de **encabezado**, los menús desplegables y la sección de contenido.

#### **1 ‑ Sección de encabezado**

La sección **Encabezado** se encuentra en la parte superior y se muestra en todas las páginas.

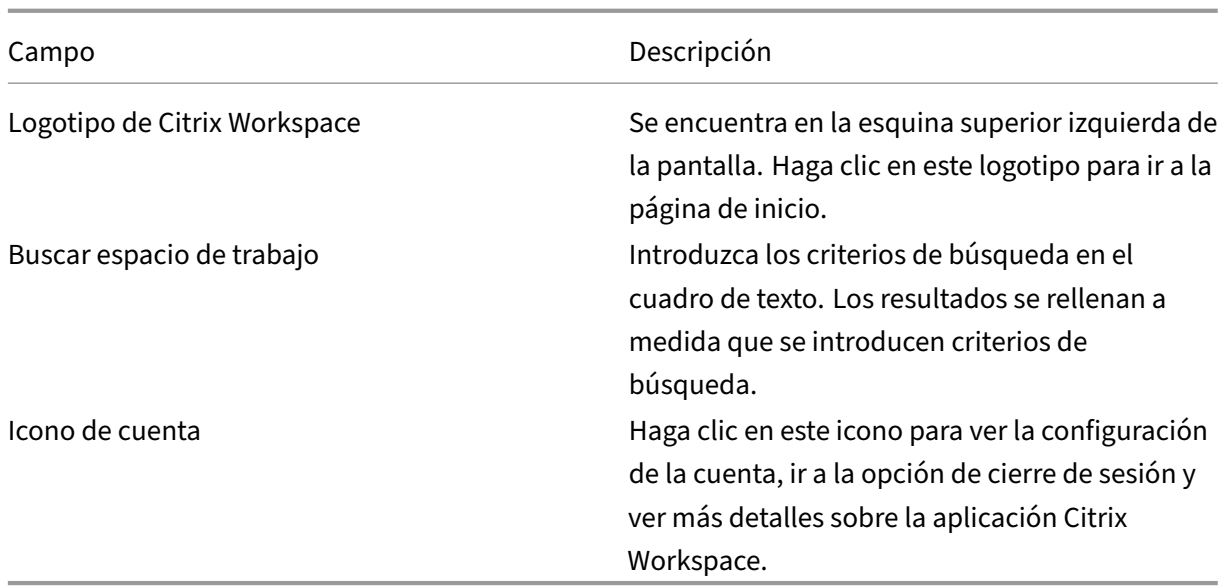

#### **2: Menús desplegables**

Los menús se encuentran en el lado izquierdo y se muestran en todas las páginas. La forma en que se muestran los menús depende de la suscripción.

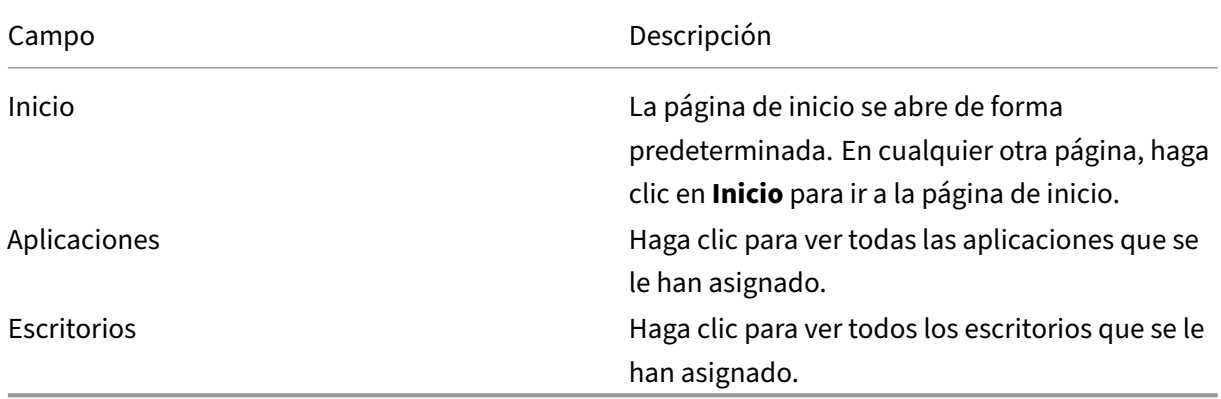

### **3 ‑ Sección de contenido**

La sección de contenido es dinámica y se actualiza al hacer clic en el menú o en cualquier otro enlace, como **Ver todas las aplicaciones**.

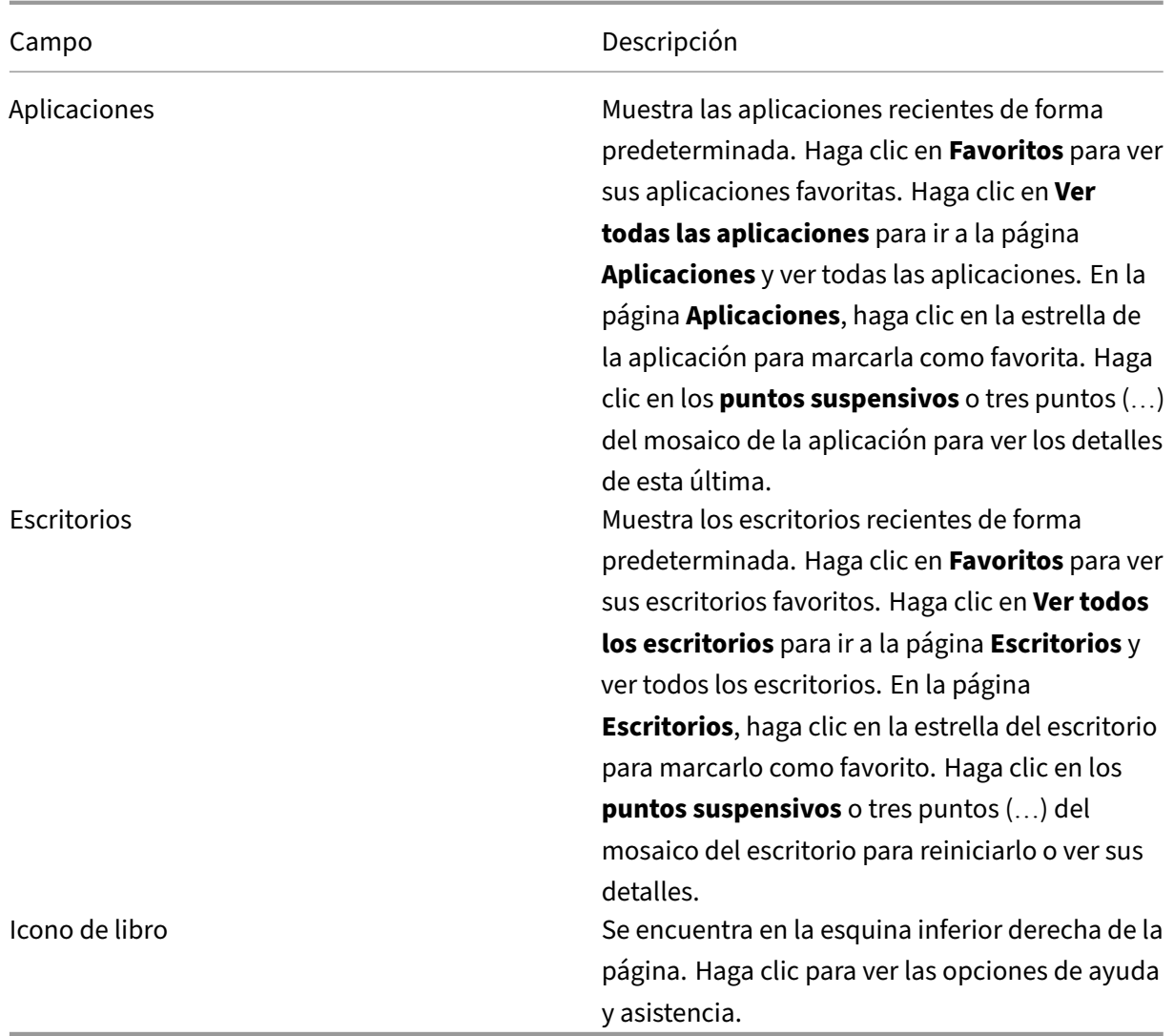

### **Página Aplicaciones**

La página **Aplicaciones** muestra una lista de todas las aplicaciones que tiene asignadas. De forma predeterminada, todas las aplicaciones están ordenadas alfabéticamente.

Para acceder a la página **Aplicaciones**, realice una de las siguientes acciones:

- Clic en el menú **Aplicaciones**.
- Clic en el enlace **Ver todas las aplicaciones**.

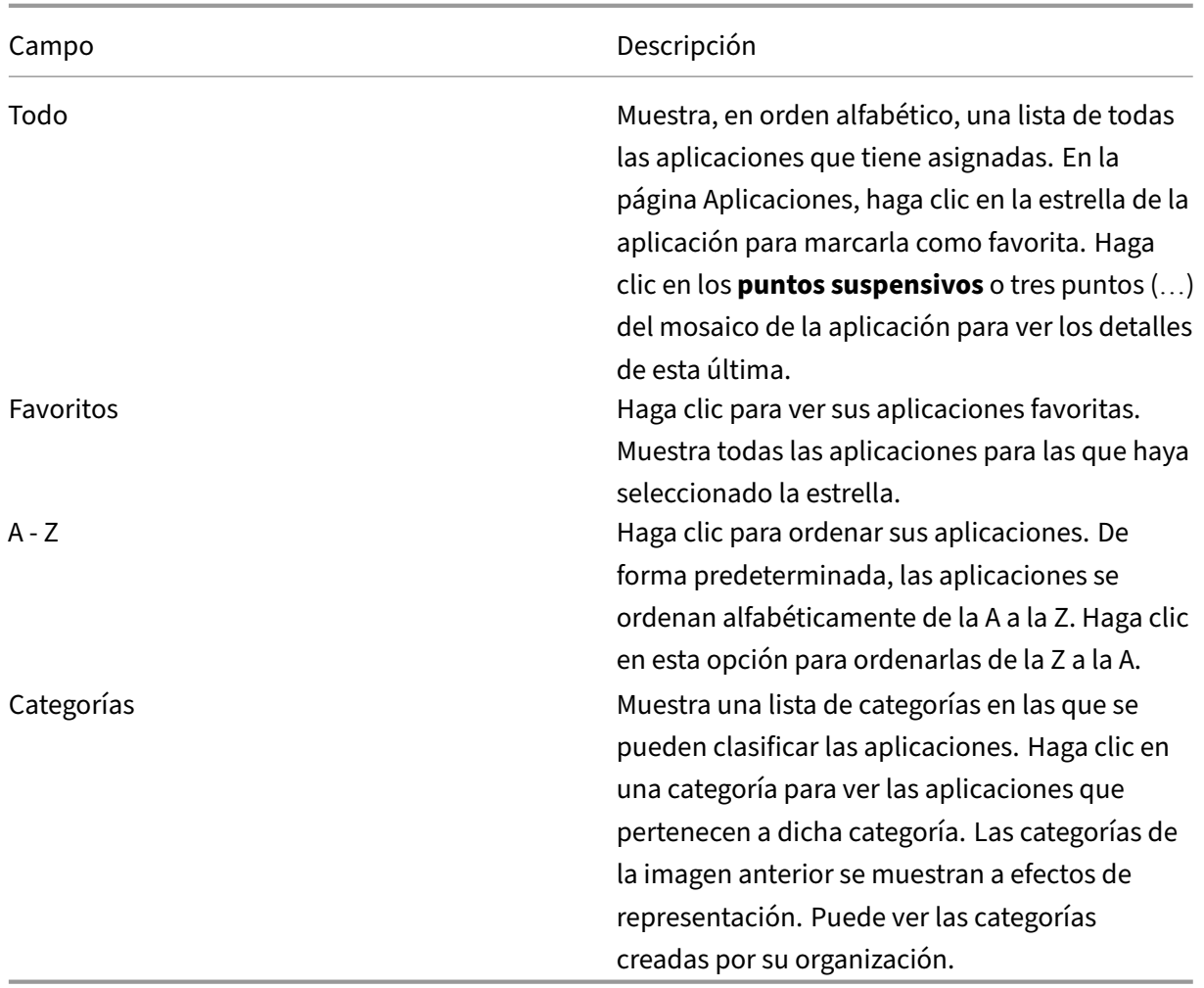

### **Página Escritorios**

La página **Escritorios** muestra una lista de todos los escritorios que tiene asignados. Para acceder a la página Escritorios, realice una de las siguientes acciones:

- Clic en el menú **Escritorio**.
- Clic en el enlace **Ver todos los escritorios**.

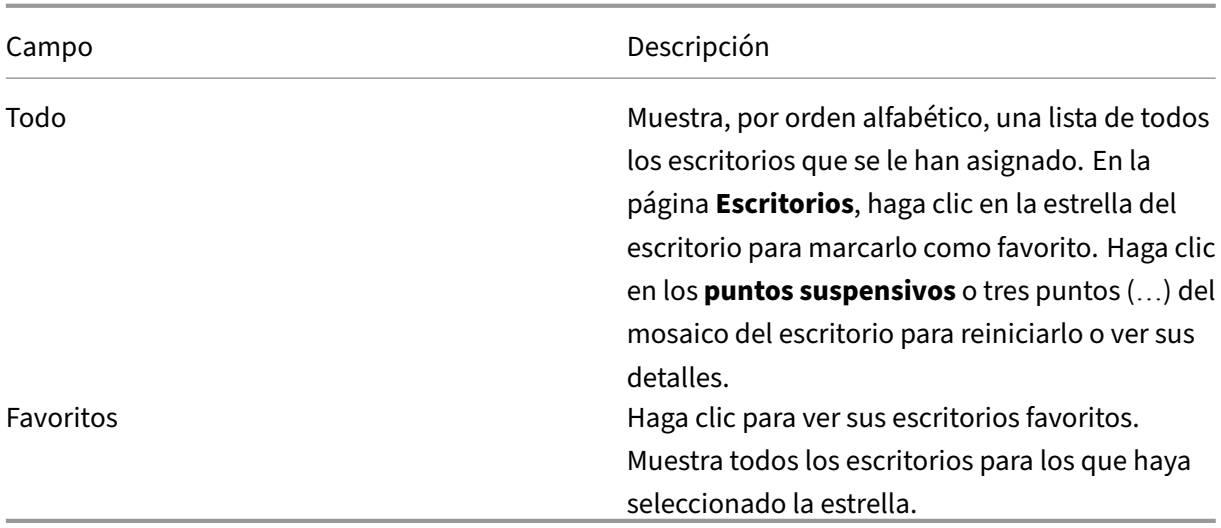

#### **Programa para la mejora de la experiencia del usuario (CEIP)**

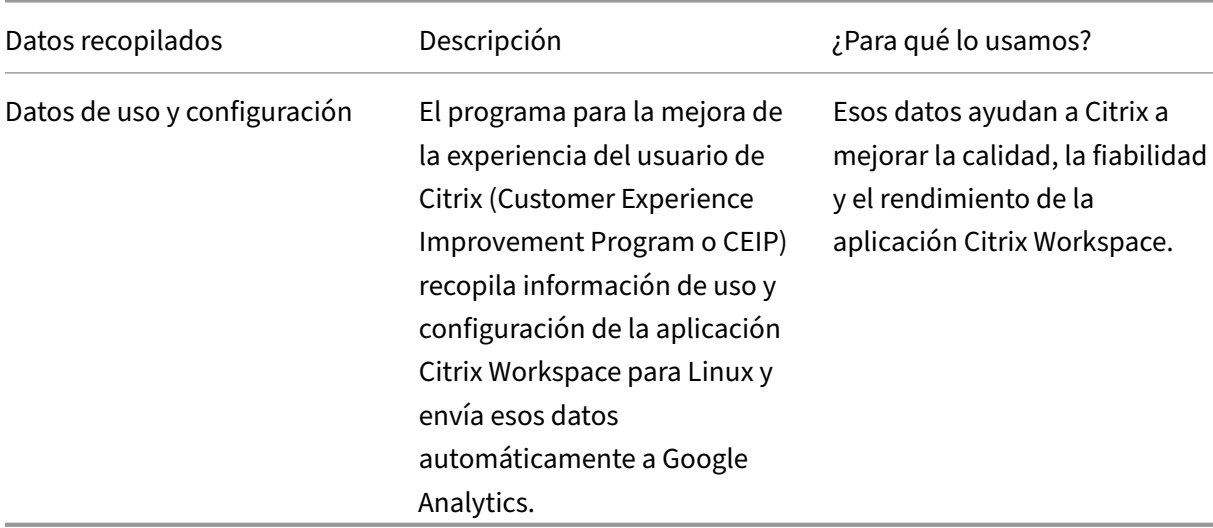

#### **Información adicional**

Citrix gestiona sus datos de acuerdo con las condiciones de su contrato con Citrix. Además, lo protege como se especifica en Citrix Services Security Exhibit disponible en el Centro de confianza de Citrix.

Citrix también usa Google Analytics para recopilar determinados datos de la aplicación Citrix Work‑ space como parte del [programa CEIP. Puede revisar c](https://www.citrix.com/buy/licensing/citrix-services-security-exhibit.html)ómo gestiona Google los [datos recopilados pa](https://www.citrix.com/about/trust-center/privacy-compliance.html)ra Google Analytics.

#### **Nota:**

No se recopilan datos de los usuarios de la Unión Europea (UE) ni del Espacio Económico Europeo (EEE) ni de Suiza ni del Reino Unido.

#### Elementos concretos de datos CEIP recopilados por Google Analytics:

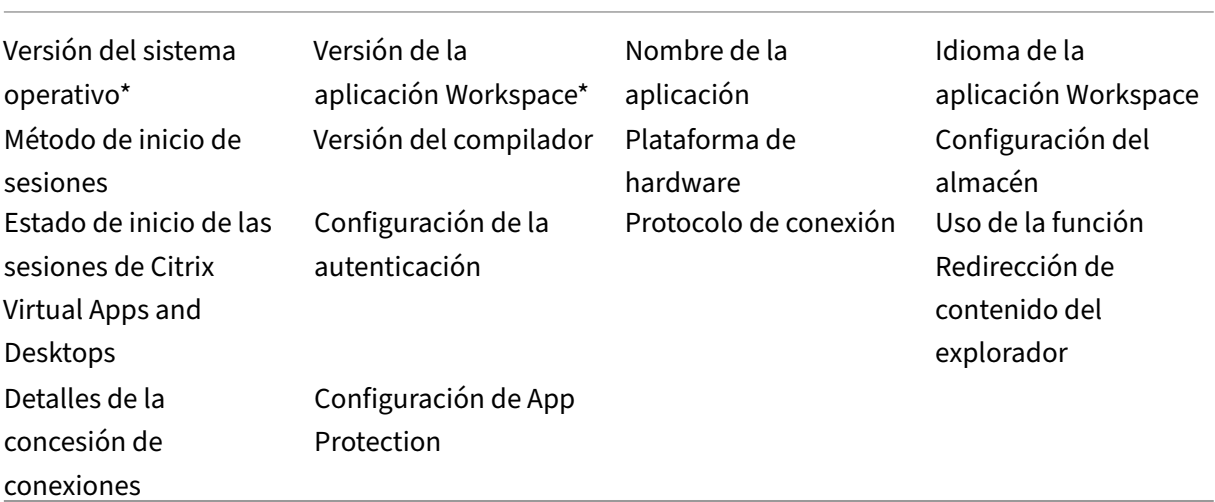

Para obtener más información, consulte el Programa para la mejora de la experiencia del usuario (CEIP) en la documentación del producto.

## **[Cam](https://docs.citrix.com/en-us/citrix-workspace-app-for-linux/configure-xenapp#customer-experience-improvement-program-ceip)biar la apariencia y el funci[onamiento de los escritorios](https://docs.citrix.com/en-us/citrix-workspace-app-for-linux/configure-xenapp#customer-experience-improvement-program-ceip)**

#### <span id="page-11-0"></span>September 14, 2023

Para controlar el acceso a archivos y dispositivos, utilice los botones de la barra de herramientas.

Hay un botón de control de la barra de herramientas en la parte superior de la ventana o de la pantalla (si la ventana está maximizada).

**Nota:**

Contacte con el administrador si no puede ver la barra de herramientas de Desktop Viewer.

La barra de herramientas se muestra al hacer clic en el control.

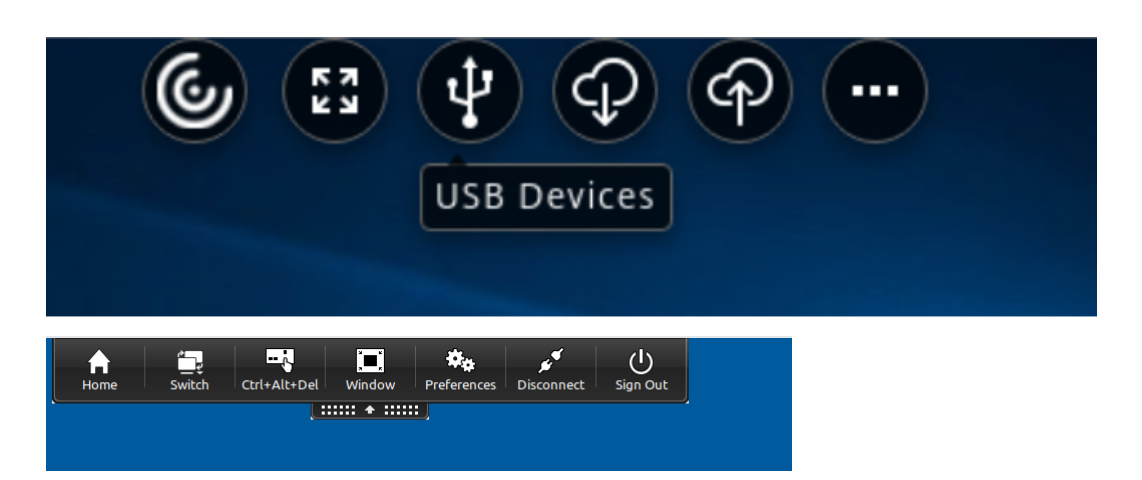

### **Para mover la barra de herramientas a otra posición en la pantalla**

Puede mover la barra de herramientas para que no oculte los controles ni el contenido de otras ventanas.

• Haga clic en el control de la barra de herramientas que aparece en la parte superior de la ventana y desplácelo hacia la derecha o hacia la izquierda.

La barra de herramientas le permite llevar a cabo estas acciones:

- Para ir a la pantalla de inicio del dispositivo, haga clic en **Inicio**.
- Cambie el modo de **Pantalla completa** a **Ventana**.
- Cambie las preferencias de su escritorio virtual.
	- **–** Acceso a archivos
- Haga clic en **Desconectar** para desconectarse de la sesión.
- Para cambiar a otras pantallas o aplicaciones dentro de la sesión, haga clic en **Cambiar**.
- Para cerrar la sesión de un escritorio administrado, haga clic en **Cerrar sesión**.

#### **Nota:**

De forma predeterminada, solo la ficha **Acceso a archivos** está presente en la ventana **Pref‑ erencias** cuando se accede desde la barra de herramientas. Sin embargo, estas opciones son personalizables.

### **Para controlar cómo se accede a los archivos locales**

Puede que el escritorio virtual necesite acceder a los archivos del equipo local. El usuario puede controlar el grado de acceso.

1. En la barra de herramientas, haga clic en **Preferencias**. Aparece esta pantalla:

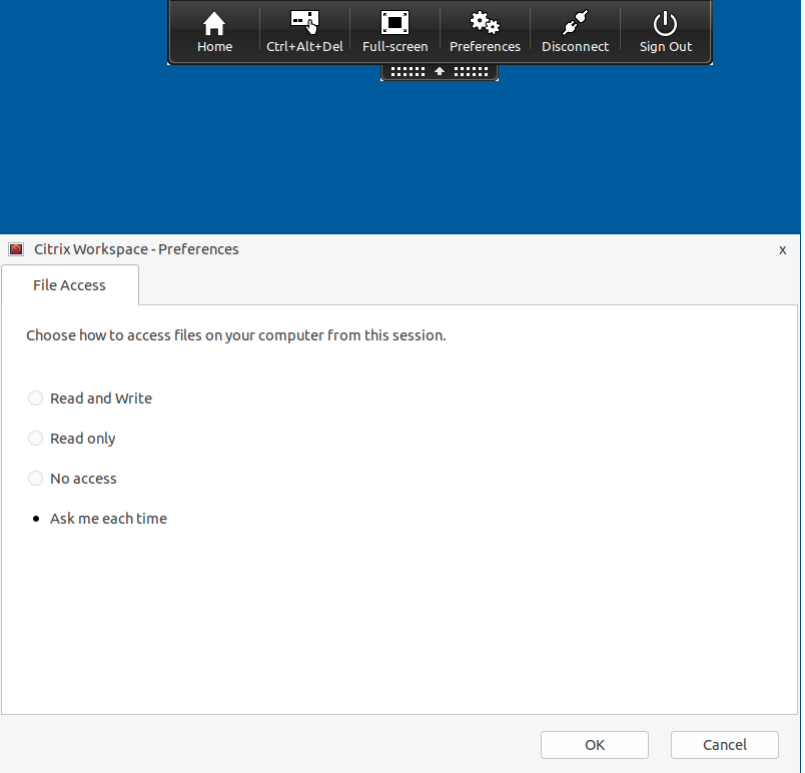

2. Seleccione una de estas opciones:

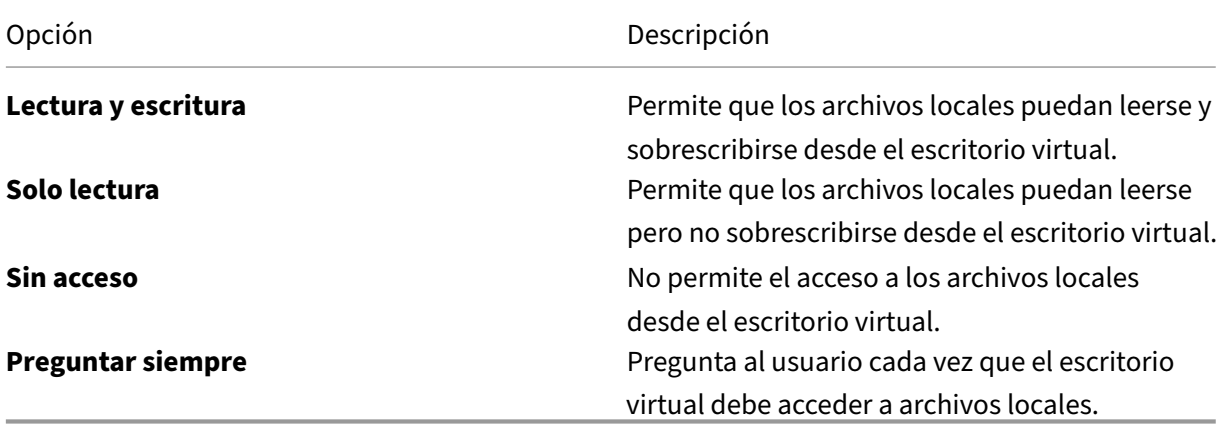

3. Haga clic en **Aceptar**.

# <span id="page-13-0"></span>**Administrar sesiones a través de la Central de conexiones**

September 14, 2023

Los usuarios pueden administrar sus conexiones activas con la Central de conexiones. La Central de conexiones es una herramienta de productividad que permite a usuarios y administradores solucionar inconvenientes en conexiones lentas o problemáticas. Con la Central de conexiones, los usuarios pueden administrar las conexiones de este modo:

- Cerrar aplicaciones.
- Cerrar la sesión. Este paso finaliza la sesión y cierra todas las aplicaciones que hubiera abiertas.
- Desconectarse de una sesión. Este paso interrumpe la conexión seleccionada con el servidor sin cerrar ninguna aplicación que haya abierta (a menos que el servidor esté configurado para cerrar aplicaciones en caso de desconexión).
- Ver estadísticas de transporte de la conexión.

### **Administración de una conexión**

Para administrar una conexión desde la **Central de conexiones**:

1. En el menú de la aplicación Citrix Workspace, haga clic en **Central de conexiones**.

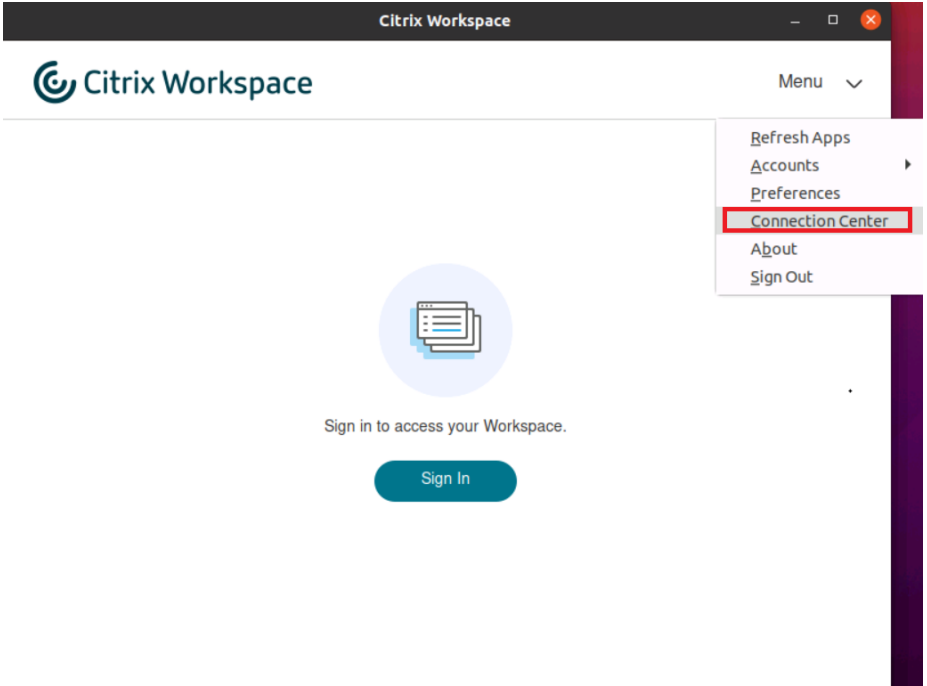

#### O bien:

Abra la Central de conexiones mediante la línea de comandos:

```
1 /opt/Citrix/ICAClient/util/conncenter
2 <!--NeedCopy-->
```
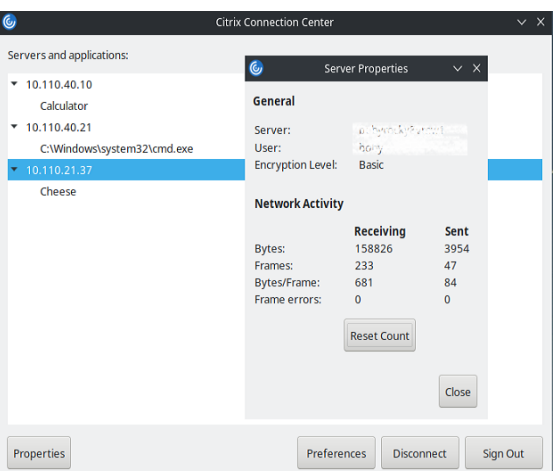

Aparecerán los servidores que se utilizan y todas las sesiones activas.

- 2. Lleve a cabo una de las siguientes acciones:
	- Seleccione un servidor, desconecte o cierre la sesión, o consulte sus propiedades.
	- Seleccione una aplicación, cierre la ventana.

### **Administrar sesiones a través de la Central de conexiones**

La **Central de conexiones** de Citrix muestra todas las conexiones activas establecidas desde la aplicación Citrix Workspace.

#### **Para desconectarse de una sesión de Citrix Virtual Apps que no responde**

Seleccione la aplicación en la **Central de conexiones** y haga clic en **Desconectar**.

#### **Para cerrar todas las sesiones activas de Citrix Virtual Apps a la vez**

Seleccione el servidor en la **Central de conexiones** y haga clic en **Cerrar sesión**.

# <span id="page-15-0"></span>**Ver categorías de aplicaciones**

November 28, 2023

Las categorías de aplicaciones permiten a los usuarios ver aplicaciones de categorías específicas en Citrix Workspace.

Para ver las categorías de aplicaciones, haga clic en **Aplicaciones** > **Ver todas las aplicaciones** en la página de inicio de la aplicación Citrix Workspace.

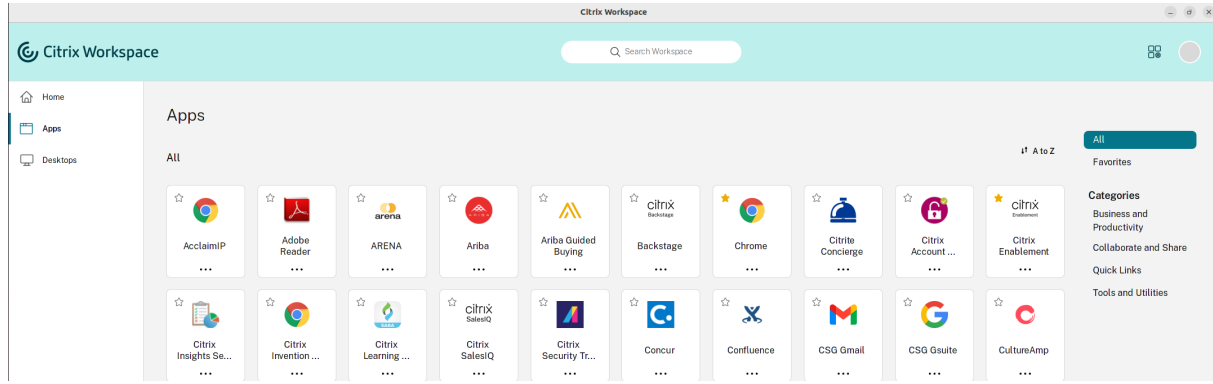

Las categorías de aplicaciones aparecen en la sección **Categorías**.

Puede hacer clic en cualquier categoría para ver las aplicaciones correspondientes a la categoría seleccionada. Por ejemplo, en esta pantalla se selecciona la categoría **Business y productividad**:

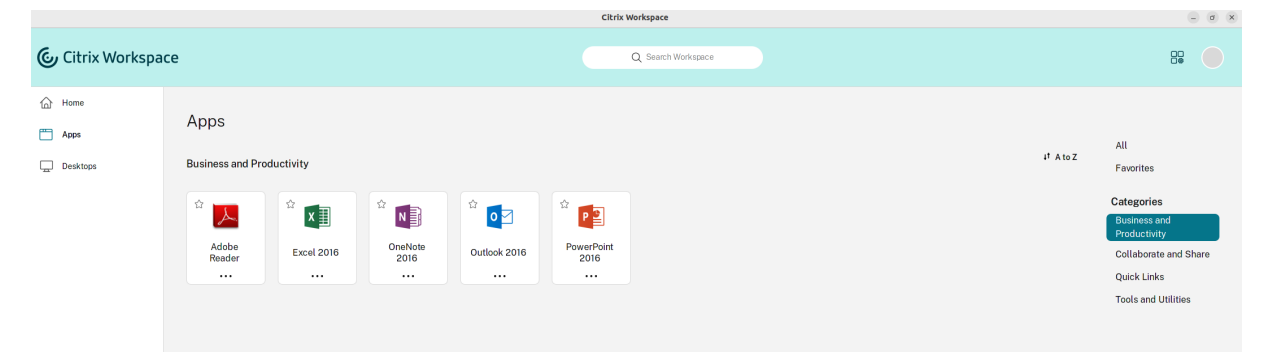

# <span id="page-16-0"></span>**Parámetros de región**

#### September 14, 2023

La aplicación Citrix Workspace está disponible en varios idiomas y ofrece formatos de hora y fecha para los países y regiones que emplean dichos idiomas.

Los parámetros de región le permiten personalizar los formatos de hora, fecha y número.

**Nota:**

Esta opción solo está disponible en implementaciones de la nube.

#### Para aplicar un formato personalizado, haga lo siguiente:

1. En la página principal de la aplicación Citrix Workspace, haga clic en **Cuenta** y seleccione **Parámetros de cuenta**.

2. En el cuadro de diálogo **Parámetros de cuenta**, seleccione **Configuración regional**.

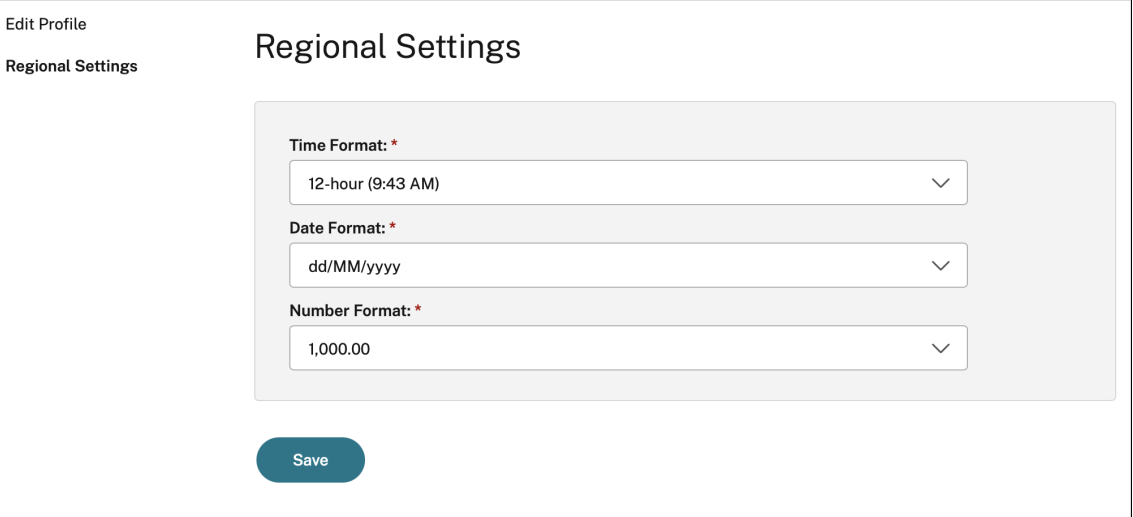

#### Aparecerá la ventana **Configuración regional**.

- 3. Seleccione el **Formato de hora**, el **Formato de fecha** y el **Formato numérico** necesarios.
- 4. Haga clic en **Guardar**.

# <span id="page-17-0"></span>**Parámetros generales**

#### February 27, 2024

En esta sección se proporciona la siguiente información:

- Cómo administrar los parámetros generales, como, por ejemplo, la forma en que se muestran los escritorios
- Cuándo conectarse de nuevo a diferentes aplicaciones y escritorios
- Recopilar registros

#### **Pantalla de escritorio**

Puede mostrar los escritorios en toda la pantalla del dispositivo de usuario (el modo de Pantalla completa), que es el valor predeterminado, o puede mostrarlos en una ventana aparte (modo de Ventana).

1. Acceda a la página **General** del cuadro de diálogo **Preferencias**.

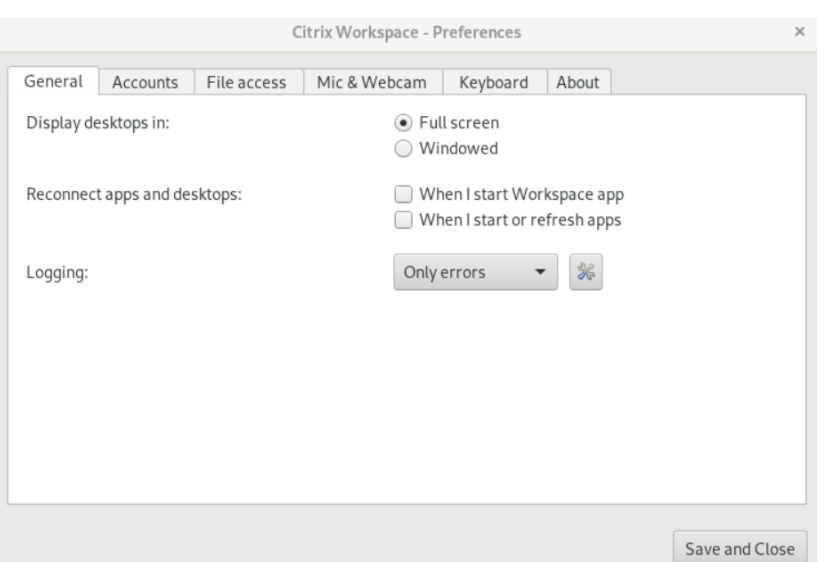

- 2. Seleccione uno de estos modos mediante la opción **Mostrar escritorio en**.
	- **Pantalla completa**
		- O bien:
	- **Modo de ventana**
- 3. Haga clic en **Guardar y Cerrar**.

#### **Desktop Viewer**

Los requisitos para el acceso por parte de los usuarios a los escritorios virtuales pueden variar de usuario a usuario y a medida que evolucionan las necesidades de la empresa.

Use Desktop Viewer cuando los usuarios necesiten interactuar con el escritorio virtual. El escritorio virtual del usuario pueden ser un escritorio virtual publicado, o un escritorio compartido o escritorio dedicado. En este caso de acceso, la funcionalidad de la barra de herramientas de **Desktop Viewer** permite al usuario alternar entre una sesión en modo de ventana y una sesión a pantalla completa; además, admite varios monitores para los monitores intersecados.

Los usuarios pueden alternar entre sesiones de escritorio y usar más de un escritorio mediante varias conexiones de Citrix Virtual Apps and Desktops o Citrix DaaS en el mismo dispositivo de usuario. Para gestionar mejor las sesiones de los usuarios, se ofrecen botones para minimizar todas las sesiones de escritorio, enviar la secuencia Ctrl+Alt+Supr, desconectarse y cerrar la sesión.

Al presionar **Ctrl+Alt+Inter**, se muestran los botones de la barra de herramientas de **Desktop Viewer** en una ventana emergente.

### **Reconexiones de sesión automáticas**

La aplicación Citrix Workspace puede volver a conectarse a escritorios y aplicaciones que se hayan desconectado. Por ejemplo, tras un problema de infraestructura de red.

1. Acceda a la página **General** del cuadro de diálogo **Preferencias**.

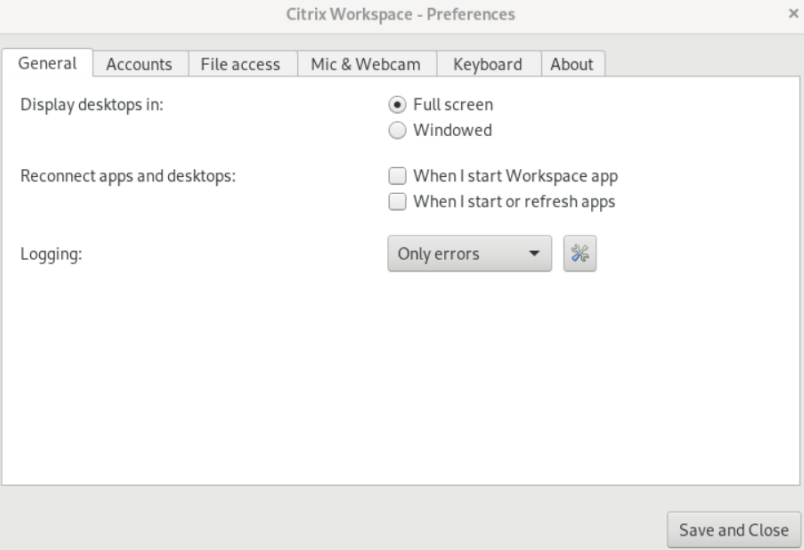

- 2. Seleccione una de estas opciones en **Reconectar aplicaciones y escritorios**.
	- **Cuando inicio la aplicación Workspace**
	- **Al iniciar o actualizar aplicaciones**
- 3. Haga clic en **Guardar y Cerrar**.

#### **Recopilar registros**

1. Vaya a **Menú** > **Preferencias**. Aparecerá el cuadro de diálogo **Citrix Workspace ‑ Preferencias**.

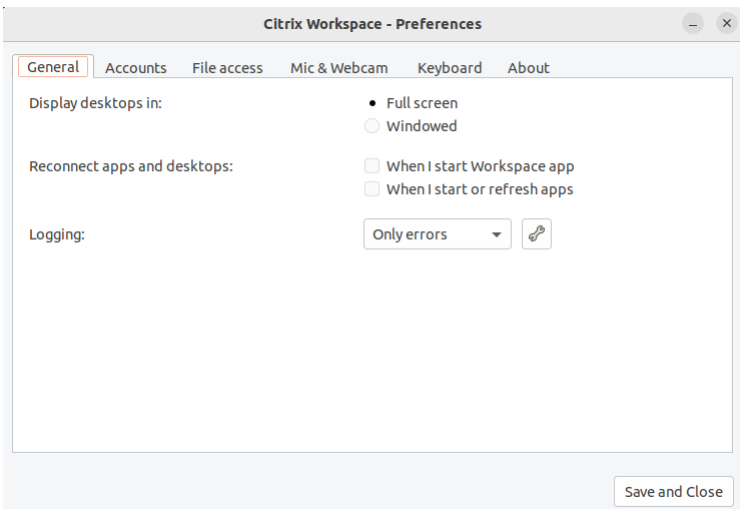

- 2. A niveles cada vez mayores de detalle de trazado, seleccione uno de estos valores disponibles:
	- Inhabilitado
	- Solo error (de forma predeterminada)
	- Normal
	- Detallado
- 3. Haga clic en **Guardar y Cerrar**.

Para obtener más información, consulte Registros.

#### **Equiparación de PPP**

Los valores de resolución de pantalla y escala de PPP establecidos en la aplicación Citrix Workspace se corresponden con los valores respectivos en la sesión de aplicaciones y escritorios virtuales. Puede establecer el valor de escala requerido en el cliente Linux y el escalado de la sesión del VDA se actualizará automáticamente.

El escalado de PPP se usa principalmente con monitores de gran tamaño y alta resolución. Esta función ayuda a mostrar los elementos siguientes a un tamaño que permite verlos cómodamente:

- Aplicaciones
- Texto
- Imágenes
- Otros elementos gráficos

**Nota:**

La función de correspondencia de PPP solo es compatible con los entornos de escritorio GNOME, KDE y Xfce.

Esta función está inhabilitada de forma predeterminada. Para habilitarla, haga lo siguiente:

1. Vaya a **Menú** > **Preferencias**. Aparecerá el cuadro de diálogo **Citrix Workspace ‑ Preferencias**.

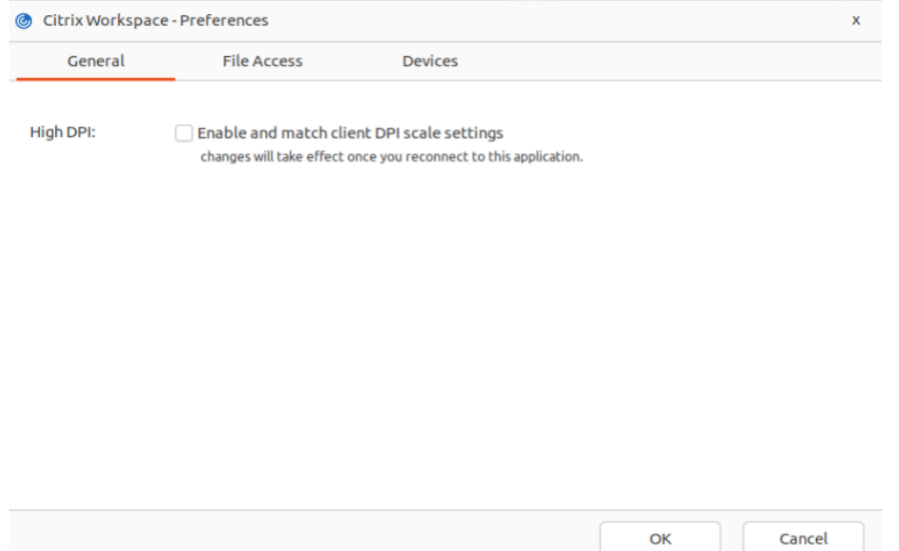

#### 2. Vaya a la ficha **General**.

3. Marque la casilla **Habilitar y equiparar parámetros de escalado de PPP del cliente**.

4. Haga clic en **Aceptar**.

**Nota:**

Los parámetros de escalado de PPP actualizados entran en vigor después de conectarse de nuevo a la aplicación Citrix Workspace.

#### **Limitación:**

La función de equiparación de PPP no admite lo siguiente:

- Escalado fraccional en el lado del cliente.
- Sesión de escritorio extensible a más de un monitor y cuando los monitores tienen diferentes PPP configurados.

# <span id="page-21-0"></span>**Administración de una cuenta**

September 14, 2023

Para acceder a escritorios y aplicaciones, necesita una cuenta de Citrix Virtual Apps and Desktops o Citrix DaaS (antes denominado Citrix Virtual Apps and Desktops Service). Es posible que su servicio de asistencia de TI le pida que agregue una cuenta a Citrix Workspace para este fin. También pueden pedirle que use un servidor Citrix Gateway o Access Gateway diferente para una cuenta existente. También puede quitar cuentas de Citrix Workspace.

- 1. Abra la aplicación Citrix Workspace.
- 2. Haga clic en el icono de cuenta de la esquina superior derecha y seleccione la opción **Cuentas**. O bien:

Haga clic en el icono indicador de aplicaciones de la esquina superior derecha y, a continuación, en la opción **Preferencias**.

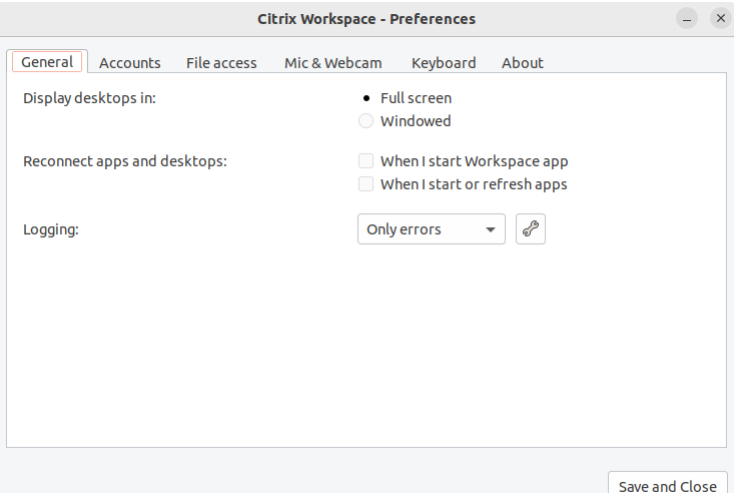

Aparecerá la ventana **Aplicación Citrix Workspace: Preferencias**.

3. En la ventana **Preferencias**, haga clic en la ficha **Cuentas**. Aparece esta pantalla:

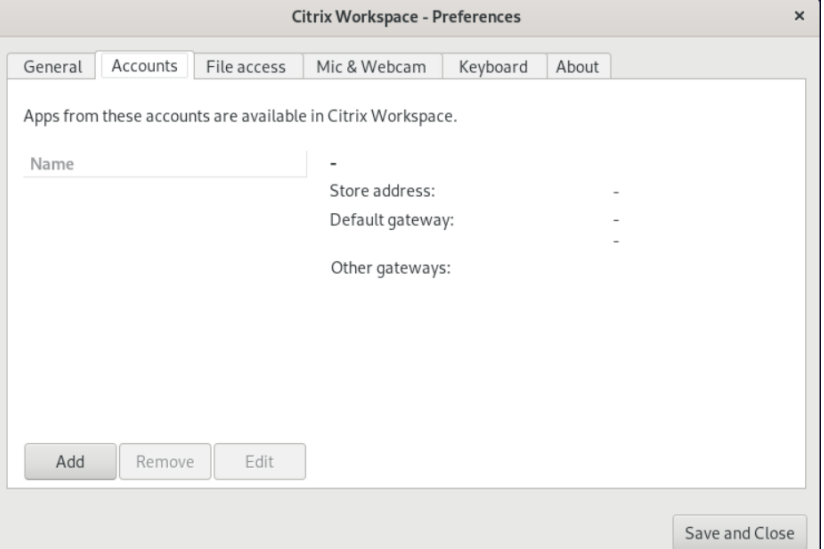

4. Lleve a cabo una de las siguientes acciones:

- Para agregar una cuenta, haga clic en **Agregar**. Para obtener más información, contacte con el administrador del sistema.
- Para cambiar los datos de un almacén utilizado por la cuenta (por ejemplo, la puerta de enlace predeterminada), haga clic en **Modificar**.
- Para quitar una cuenta, haga clic en **Quitar**.
- 5. Siga las instrucciones en pantalla. Cuando se le solicite, autentíquese en el servidor.

### <span id="page-23-0"></span>**Administrar el acceso a archivos**

#### September 14, 2023

Es posible que un escritorio virtual o una aplicación necesiten acceder a archivos ubicados en el dis‑ positivo. Usted puede controlar el alcance de este acceso.

- 1. Abra la aplicación Citrix Workspace.
- 2. Haga clic en el icono de cuenta de la esquina superior derecha y seleccione la opción **Cuentas**.

O bien:

Haga clic en el icono indicador de aplicaciones de la esquina superior derecha y, a continuación, en la opción **Preferencias**.

Aparecerá la ventana **Aplicación Citrix Workspace: Preferencias**.

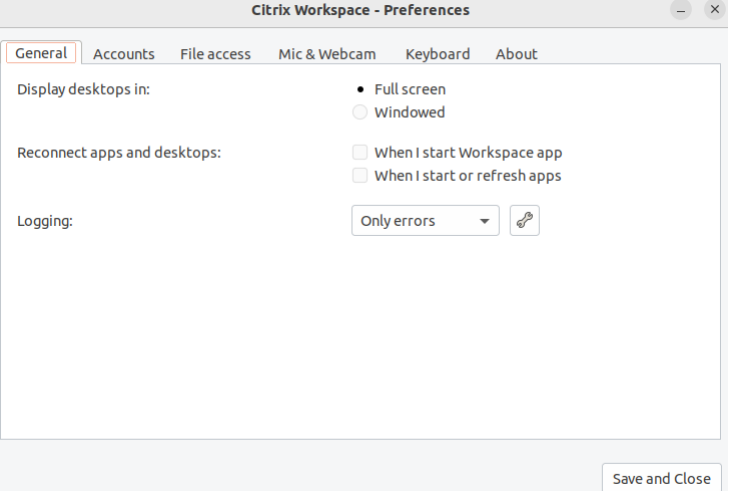

3. En la ventana **Preferencias**, haga clic en la ficha **Acceso a archivos**. Aparece esta pantalla:

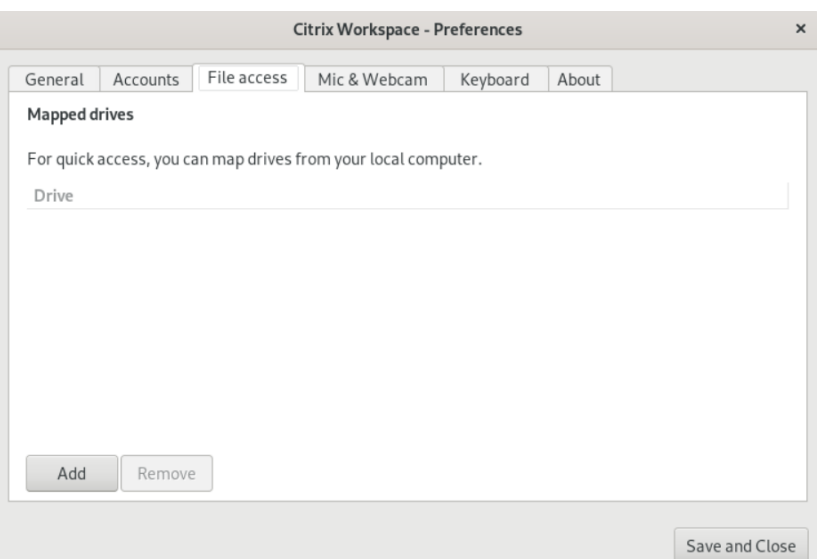

- 4. Seleccione una unidad asignada y, a continuación, seleccione una de estas opciones:
	- **Lectura y escritura**: Para permitir que el escritorio o la aplicación lean y escriban en los archivos locales.
	- **Solo lectura**: Para permitir que el escritorio o la aplicación lean, pero no escriban, en los archivos locales.
	- **Sin acceso**: Para impedir que el escritorio o la aplicación accedan a los archivos locales.
	- **Preguntar siempre**: Para pedir permiso al usuario cada vez que el escritorio o la apli‑ cación acceden a archivos locales.
- 5. Haga clic en **Agregar**, especifique la ubicación y seleccione una unidad para asignársela.

# <span id="page-24-0"></span>**Micrófono y cámara web**

September 14, 2023

Puede cambiar el modo en que un escritorio virtual o una aplicación acceden a su micrófono o cámara web locales:

Para configurar un micrófono o una cámara web, haga lo siguiente:

- 1. Abra la aplicación Citrix Workspace.
- 2. Haga clic en el icono de cuenta de la esquina superior derecha y seleccione la opción **Cuentas**. O bien:

Haga clic en el icono indicador de aplicaciones de la esquina superior derecha y, a continuación, en la opción **Preferencias**.

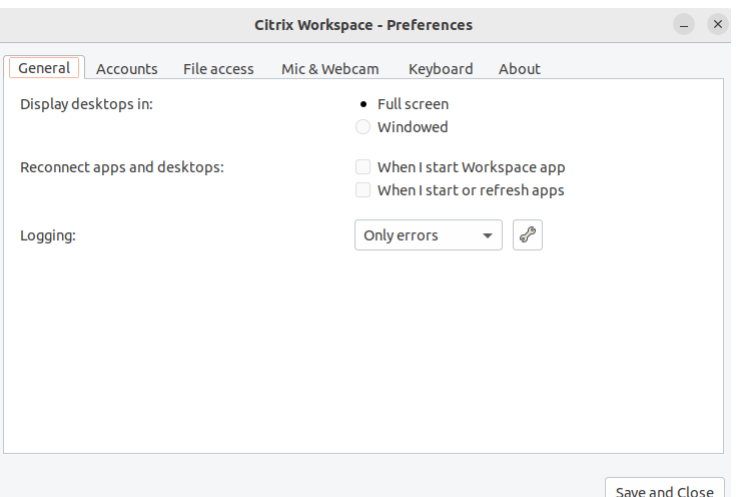

Aparecerá la ventana **Aplicación Citrix Workspace: Preferencias**.

3. En la ventana **Preferencias**, haga clic en la ficha **Micrófono y cámara web**. Aparece esta pan‑ talla:

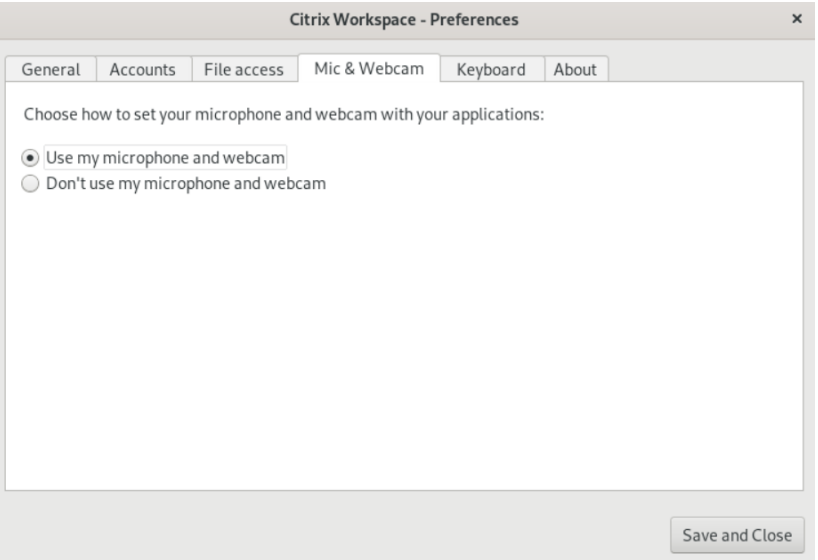

- 4. Seleccione una de estas opciones:
	- **Usar mi micrófono y mi cámara web**: Para permitir que el escritorio o la aplicación usen el micrófono y la cámara web.
	- **No usar mi micrófono ni mi cámara web**: Para prohibir que el escritorio o la aplicación usen el micrófono y la cámara web.
- 5. Haga clic en **Guardar y Cerrar**.

# <span id="page-26-0"></span>**Sincronización de la distribución de teclado**

#### September 14, 2023

La sincronización de la distribución del teclado le permite cambiar entre distintas distribuciones de teclado preferidas en el dispositivo cliente. Esta función está inhabilitada de forma predeterminada. Después de habilitar esta función, la distribución del teclado del cliente se sincroniza automáticamente con las aplicaciones y escritorios virtuales.

- 1. Abra la aplicación Citrix Workspace.
- 2. Haga clic en el icono de cuenta de la esquina superior derecha y seleccione la opción **Cuentas**.

O bien:

Haga clic en el icono indicador de aplicaciones de la esquina superior derecha y, a continuación, en la opción **Preferencias**.

Aparecerá la ventana **Aplicación Citrix Workspace: Preferencias**.

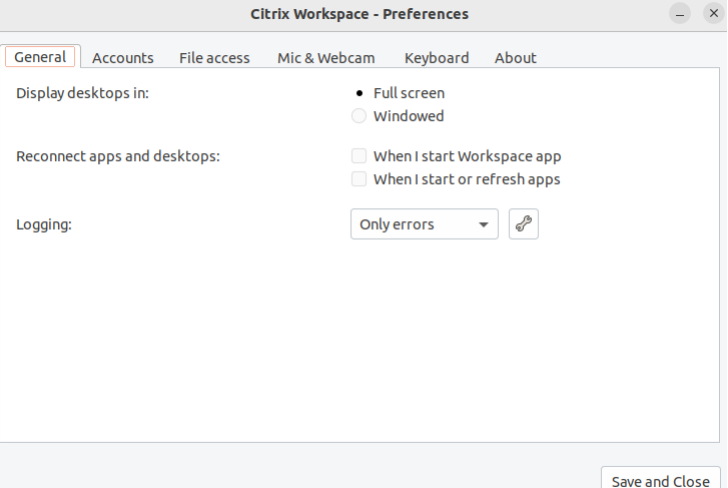

3. En la ventana **Preferencias**, haga clic en la ficha **Teclado**. Aparece esta pantalla:

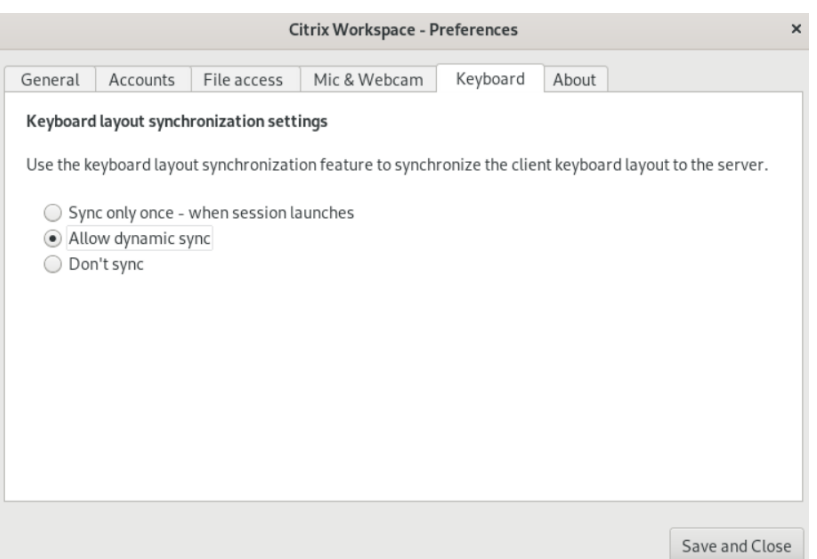

- 4. Seleccione uno de estos parámetros de la sincronización de la distribución del teclado:
	- **· Sincronizar solo una vez, cuando se inicia la sesión**: Según el valor de KeyboardLayout en el archivo wfclient.ini, la distribución del teclado del cliente se sincroniza con la del servidor cuando se inicia la sesión. Si el valor de KeyboardLayout es 0, el teclado del sistema se sincroniza con el VDA. Si el valor de KeyboardLayout se establece en un idioma específico, el teclado del idioma se sincroniza con el VDA. Los cambios que haga en la distribución del teclado del cliente durante la sesión no surtirán efecto inmediatamente. Para aplicar los cambios, cierre la sesión de la aplicación e inicie sesión de nuevo. El modo **Sincronizar solo una vez: al iniciarse la sesión** es la distribución de teclado predeterminada seleccionada para la aplicación Citrix Workspace.
	- **Permitir sincronización dinámica**: Esta opción sincroniza la distribución del teclado del cliente con el servidor al cambiar la distribución del teclado del cliente.
	- **No sincronizar**: Indica que el cliente utiliza la distribución del teclado presente en el servi‑ dor.
- 5. Haga clic en **Guardar y Cerrar**.

### <span id="page-27-0"></span>**Ver la versión instalada de la aplicación Citrix Workspace**

September 14, 2023

- 1. Abra la aplicación Citrix Workspace.
- 2. Haga clic en el icono de cuenta de la esquina superior derecha y seleccione la opción **Cuentas**. O bien:

Haga clic en el icono indicador de aplicaciones de la esquina superior derecha y, a continuación, en la opción **Preferencias**.

Aparecerá la ventana **Aplicación Citrix Workspace: Preferencias**.

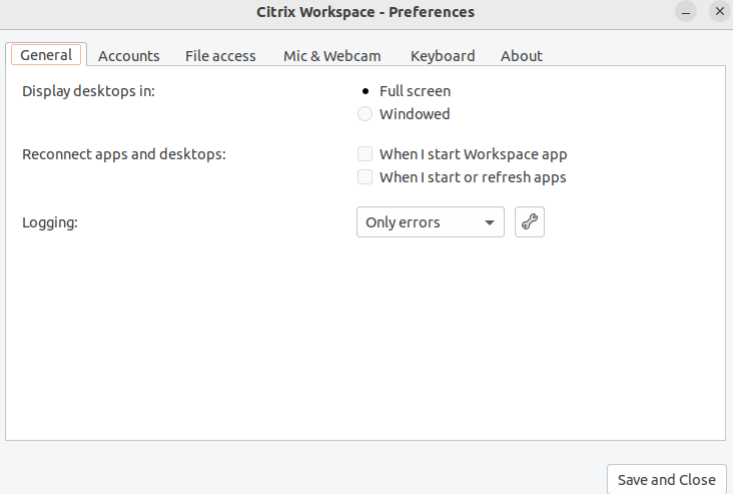

3. En la ventana **Preferencias**, haga clic en la ficha **Acerca de**. Aparece esta pantalla:

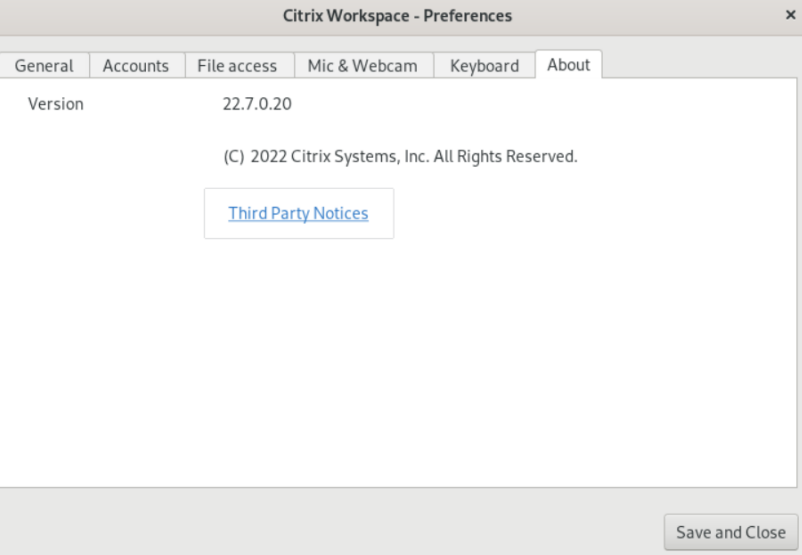

Puede ver la versión actual de la aplicación Citrix Workspace en la pantalla anterior.

## <span id="page-28-0"></span>**Admitir varios monitores**

#### September 14, 2023

Cada monitor en una configuración de varios monitores tiene su propia resolución, configurada por

el fabricante. Los monitores pueden ofrecer diferentes resoluciones y orientaciones durante las se‑ siones.

Las sesiones pueden distribuirse entre varios monitores de dos formas:

• En modo de pantalla completa, con varios monitores en la sesión; las aplicaciones se presentan en los monitores como lo harían localmente.

Citrix Virtual Apps and Desktops y Citrix DaaS: Puede mostrar la ventana de Desktop Viewer en cualquier subconjunto de rectángulos de monitores; para ello, cambie el tamaño de la ventana en cualquier parte de esos monitores y haga clic en **Maximizar**.

• En modo de ventana, con la imagen de un solo monitor para la sesión; las aplicaciones no se acoplan a monitores individuales.

Usar Citrix Virtual Desktops en monitores dobles:

- 1. Seleccione Desktop Viewer y haga clic en la flecha hacia abajo.
- 2. Seleccione la opción **Ventana**.
- 3. Arrastre la pantalla Citrix Virtual Desktops entre los dos monitores. Asegúrese de que aproximadamente la mitad de la pantalla esté presente en cada monitor.
- 4. En la barra de herramientas de Citrix Virtual Desktops, seleccione **Pantalla completa**.

La pantalla se extiende ahora a ambos monitores.

# <span id="page-29-0"></span>**Función multitoque**

#### February 27, 2024

La función multitoque está disponible para dispositivos multitoque. Esta función permite a los dis‑ positivos recibir información desde la pantalla táctil. Dicha información incluye gestos táctiles e in‑ teracciones con un lápiz o un estilete. Puede interactuar con pantallas multitoque mientras usa aplicaciones o escritorios en sesiones HDX.

Las acciones admitidas y los gestos correspondientes en la pantalla táctil son los siguientes:

- **Seleccionar un elemento**: Toque el panel táctil.
- **Desplazamiento**: Coloque dos dedos en el panel táctil y deslícelos horizontal o verticalmente.
- **Acercar o alejar**: Coloque dos dedos en el panel táctil y júntelos o sepárelos.
- **Mostrar más comandos (similar a hacer clic con el botón secundario)**: Toque el panel táctil con dos dedos o presione la esquina inferior derecha.

#### **Limitación conocida:**

- No admite la fiabilidad de sesiones, lo que significa que en la memoria caché no se almacenan eventos táctiles.
- No es compatible con Linux VDA

Para obtener más información, consulte la documentación de Función multitoque.

## **Recopilar registros**

<span id="page-30-0"></span>November 28, 2023

La recopilación de registros simplifica el proceso de recopilación de registros para la aplicación Citrix Workspace. Los registros ayudan a Citrix a solucionar problemas y, en el caso de problemas compli‑ cados, facilitan la asistencia técnica.

Puede recopilar registros mediante la interfaz gráfica de usuario.

- 1. Abra la aplicación Citrix Workspace.
- 2. Haga clic en el icono de cuenta de la esquina superior derecha y seleccione la opción **Cuentas**.

O bien:

Haga clic en el icono indicador de aplicaciones de la esquina superior derecha y, a continuación, en la opción **Preferencias**.

Aparecerá la ventana **Aplicación Citrix Workspace: Preferencias**.

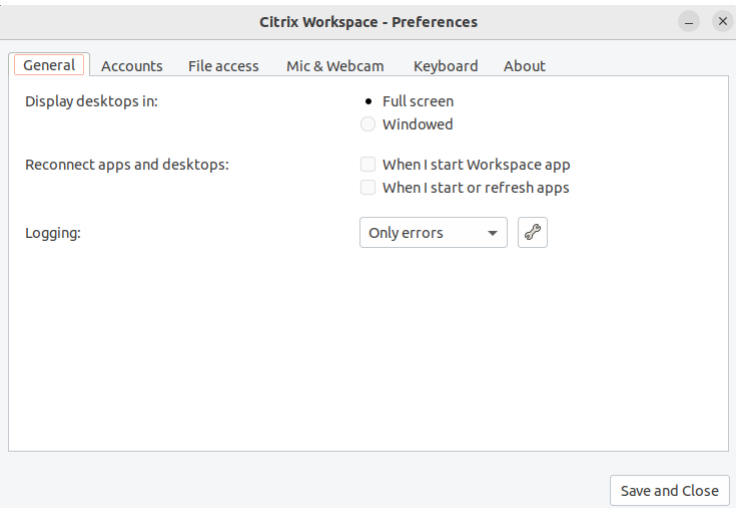

- 3. En la ventana **Preferencias**, haga clic en la ficha **General**.
- 4. Seleccione uno de estos niveles de registro en la lista desplegable **Registros**:
- **Detallado**: Se recopilan registros detallados de autenticación y comunicación de almacén.
- **Normal**: Solo se recopilan registros de comunicación de almacén.
- **Solo errores (predeterminado)**: Solo se recopilan registros de errores.
- **Inhabilitado**: Se recopilan registros mínimos para la solución de problemas básicos.
- 5. Haga clic en **Guardar y cerrar** para recopilar y compartir registros en un archivo ZIP.

### **Utilidad de recopilación de registros de Citrix**

La utilidad de recopilación de registros de Citrix le ayuda a recopilar registros nuevos y existentes. Esta utilidad recopila específicamente registros detallados y guarda todos los registros en un archivo tar.gz.

Puede abrir la utilidad de recopilación de registros de Citrix mediante uno de los métodos siguientes:

- Al hacer clic en **Recopilar registros** en la pantalla **Agregar cuenta**
- Al hacer clic en **Recopilar registros** en el icono **indicador de aplicaciones**
- Al ejecutar el comando ./logmgr desde la línea de comandos
- 1. Vaya a la pantalla **Agregar cuenta**.
- 2. Haz clic en el menú de tres líneas.
- 3. Seleccione **Recopilar registros**.

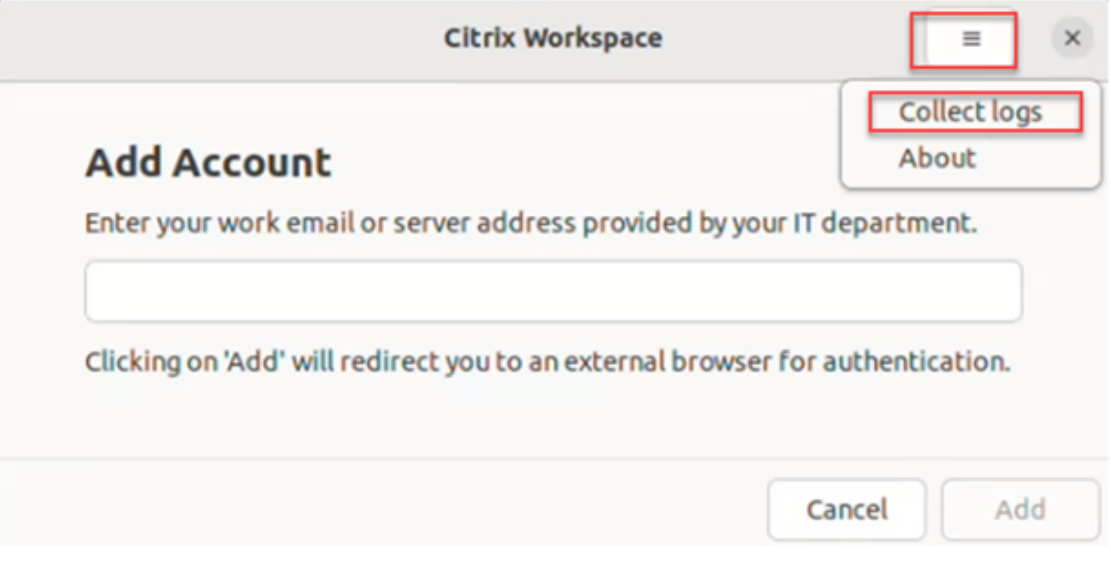

O bien:

En el icono **indicador de aplicaciones**, haga clic en **Solución de problemas** > **Recopilar registros**.

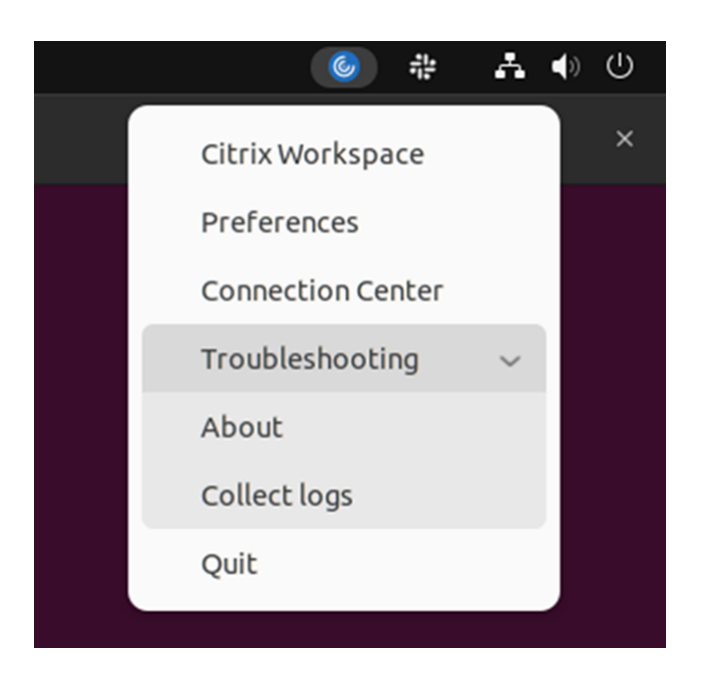

O bien:

- 1. En la línea de comandos, vaya a la ruta /opt/Citrix/ICAClient/util.
- 2. Ejecute el siguiente comando: ./logmgr

Aparecerá la pantalla de la **utilidad de recopilación de registros de Citrix**.

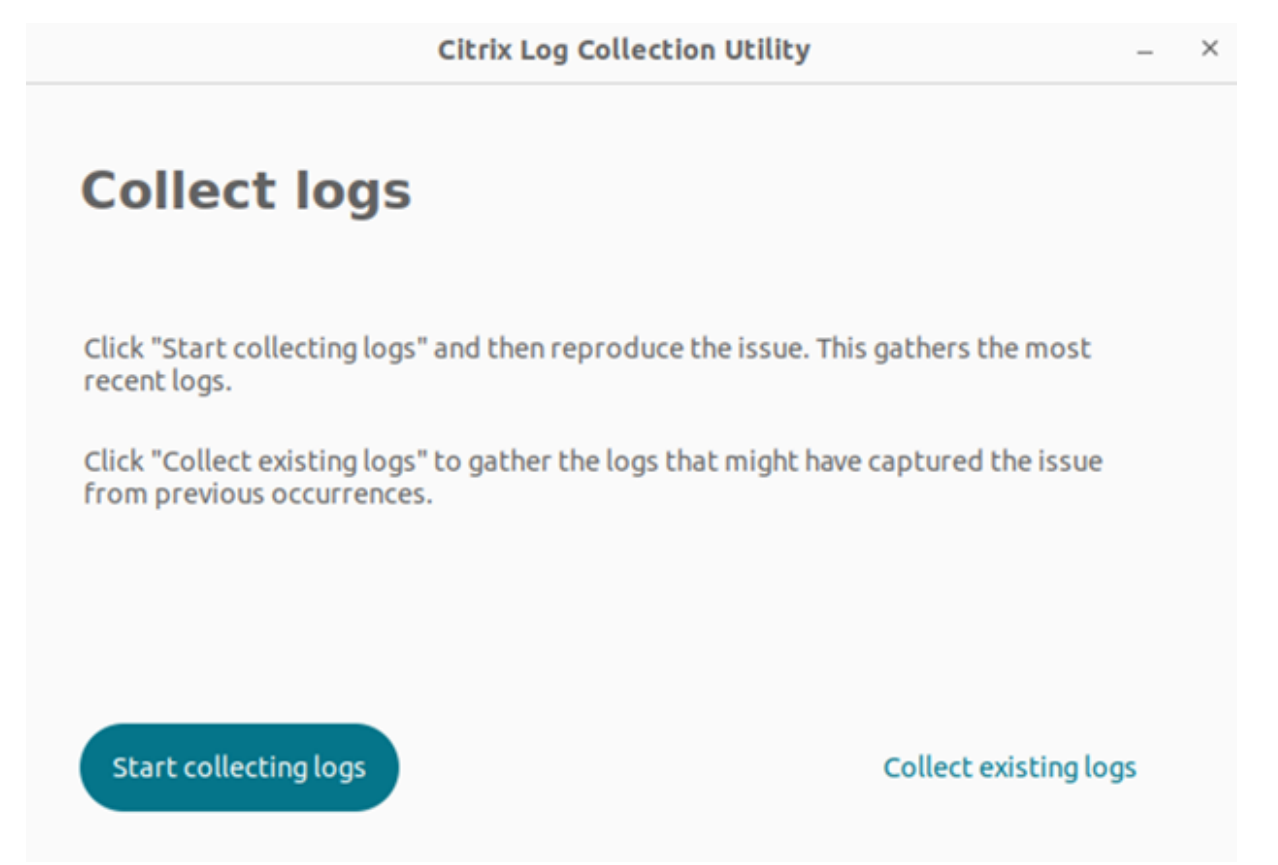

#### **Recopilar nuevos registros**

1. Vaya a la utilidad de recopilación de registros de Citrix y haga clic en **Comenzar a recopilar registros**. Aparece esta pantalla:

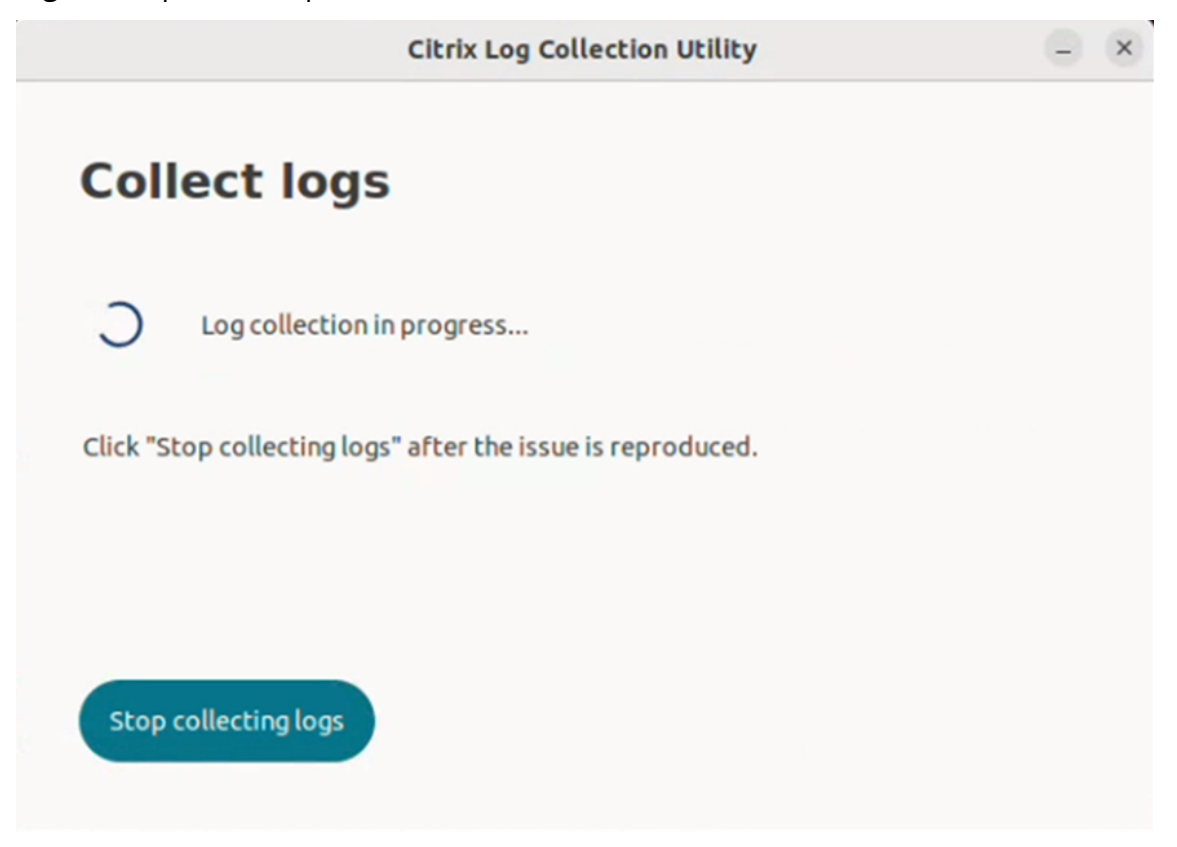

- 2. Reproduzca el supuesto del problema.
- 3. Haga clic en **Dejar de recopilar registros** una vez reproducido el problema. Aparece esta pan‑ talla:

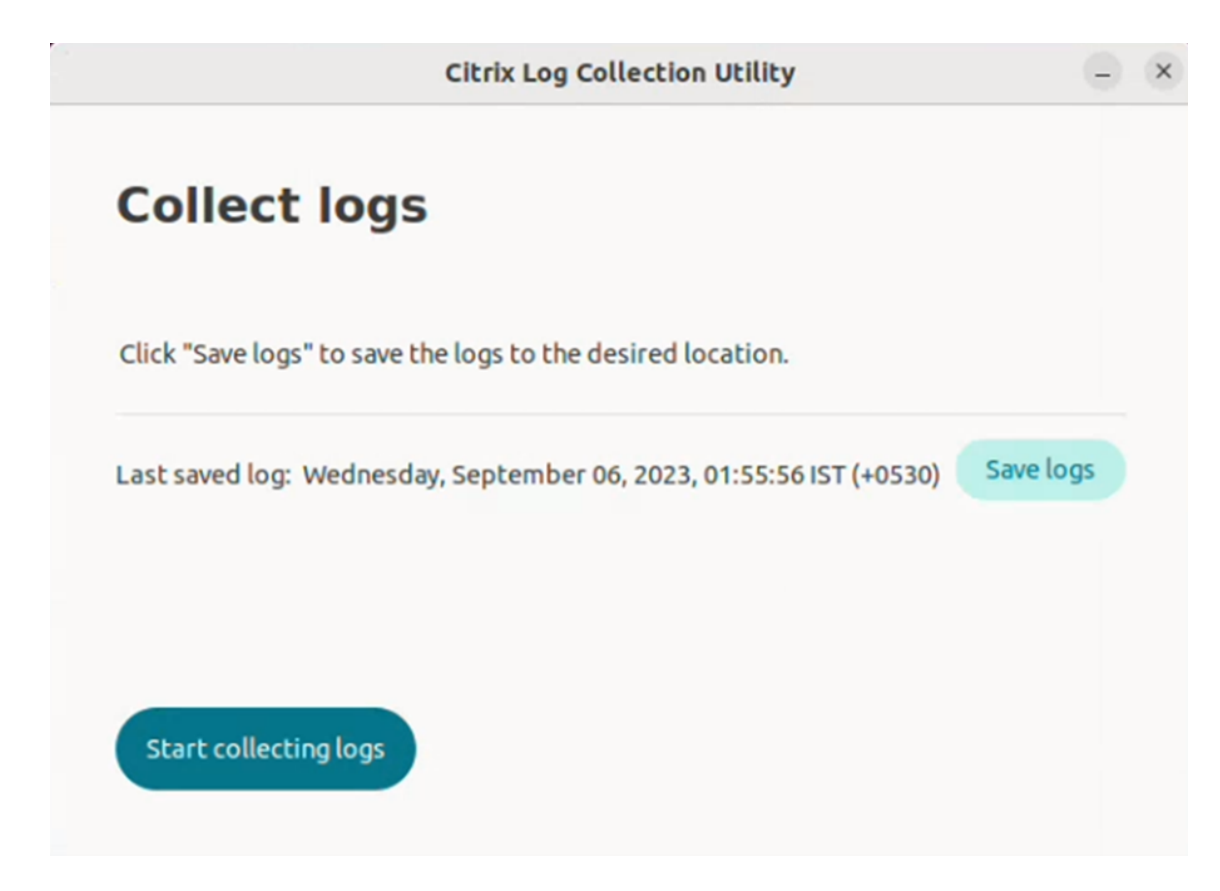

4. Haga clic en **Guardar registros** para guardar el archivo de registros. Aparece la ventana del explorador de archivos para guardar los registros.

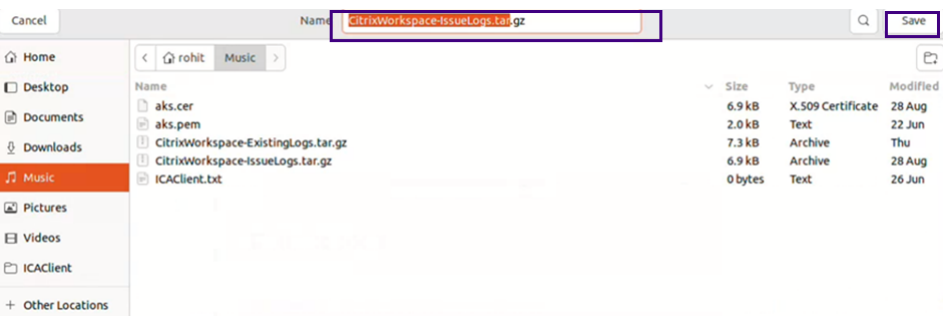

5. Haga clic en **Guardar**. Se guarda el archivo de registros. Aparece esta pantalla:

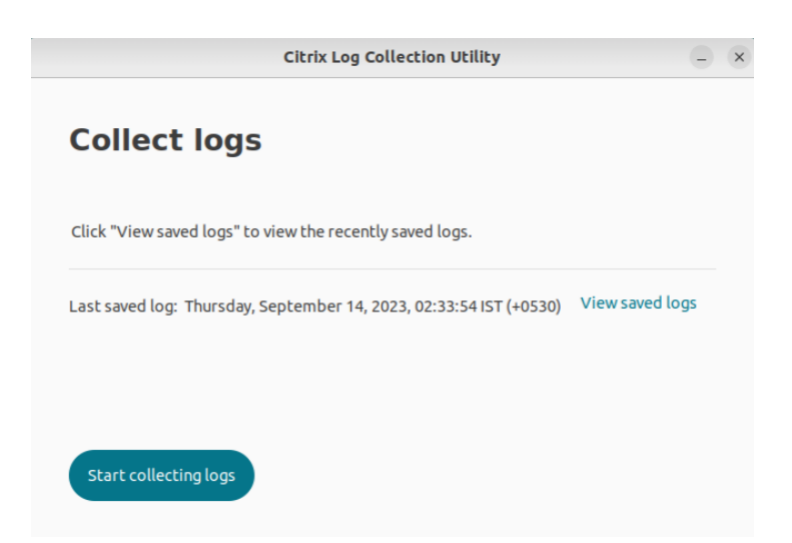

6. Haga clic en **Ver registros guardados** para ver los registros guardados. Los archivos de registro guardados se muestran en la siguiente pantalla:

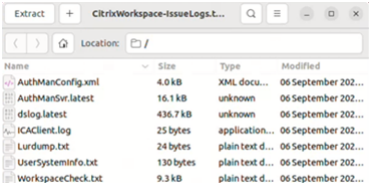

#### **Nota:**

ි.

Si hace clic en **Comenzar a recopilar registros** una segunda vez, aparecerá un mensaje de advertencia que indica que se sobrescribirán los registros existentes:

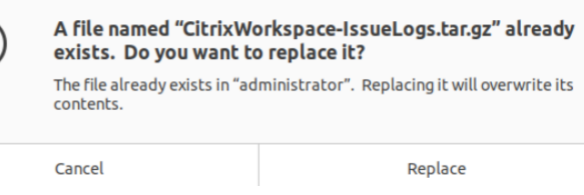

#### **Recopilar registros existentes**

1. Abra la utilidad de recopilación de registros de Citrix.

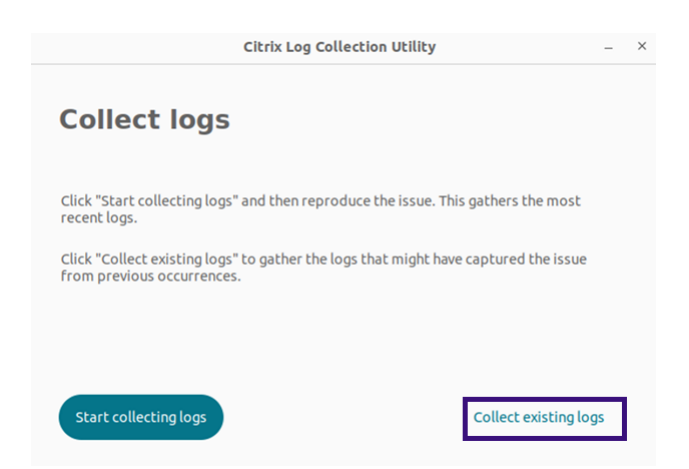

2. Haga clic en **Recopilar registros existentes** para recopilar los registros que podrían haber cap‑ turado el problema de casos anteriores. Se abrirá la ventana del explorador de archivos para guardar los registros existentes.

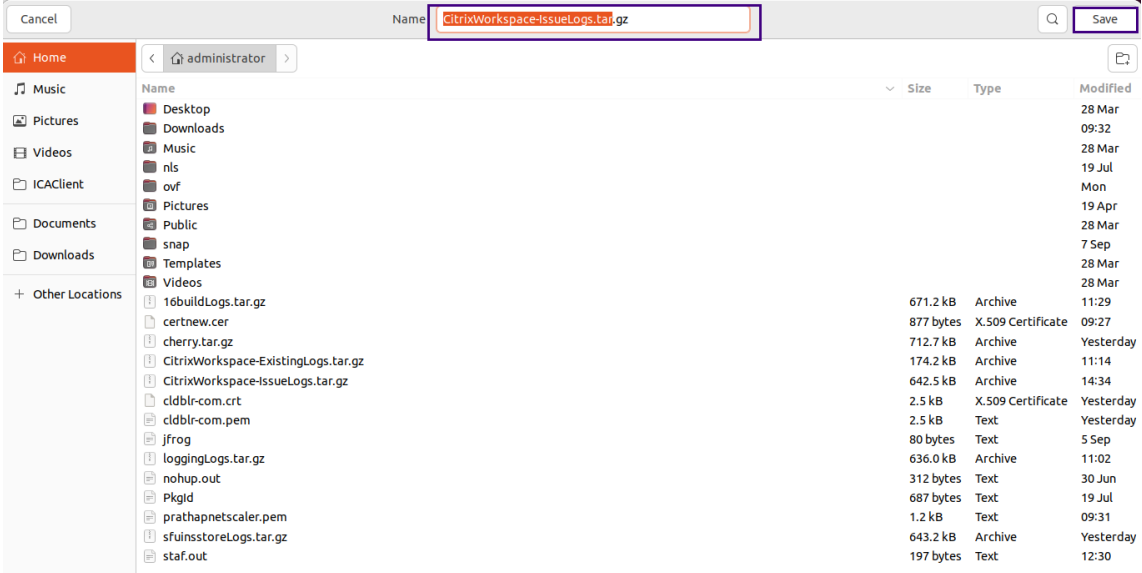

3. Haga clic en **Guardar** para guardar los registros existentes en otra carpeta, desde donde podrá acceder a los archivos de registro más adelante. Aparece esta pantalla:

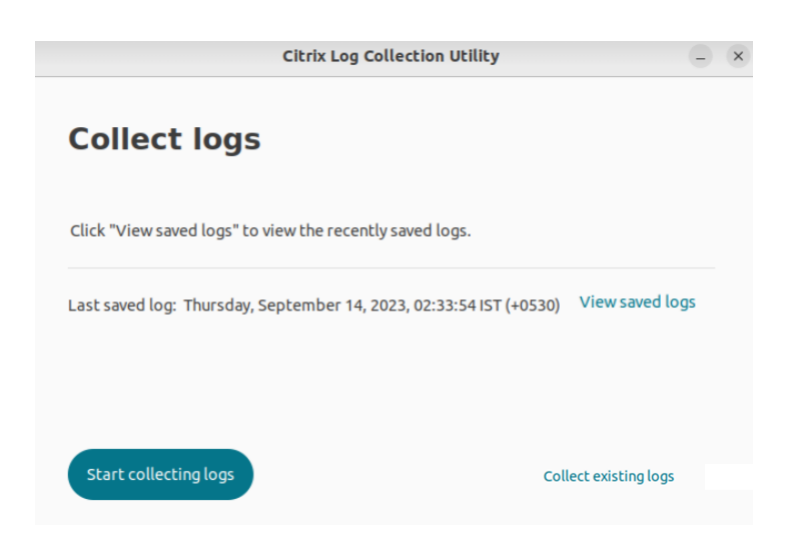

4. Para ver los registros, haga clic en **Ver registros guardados**.

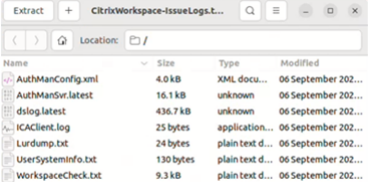

# **Actualizar aplicaciones**

#### September 14, 2023

Para asegurarse de contar siempre con las aplicaciones y los recursos más recientes que el administrador ha puesto a disposición, actualice la vista de las aplicaciones:

Para actualizar la aplicación, haga clic en el icono de cuenta de la esquina superior derecha y seleccione la opción **Actualizar**.

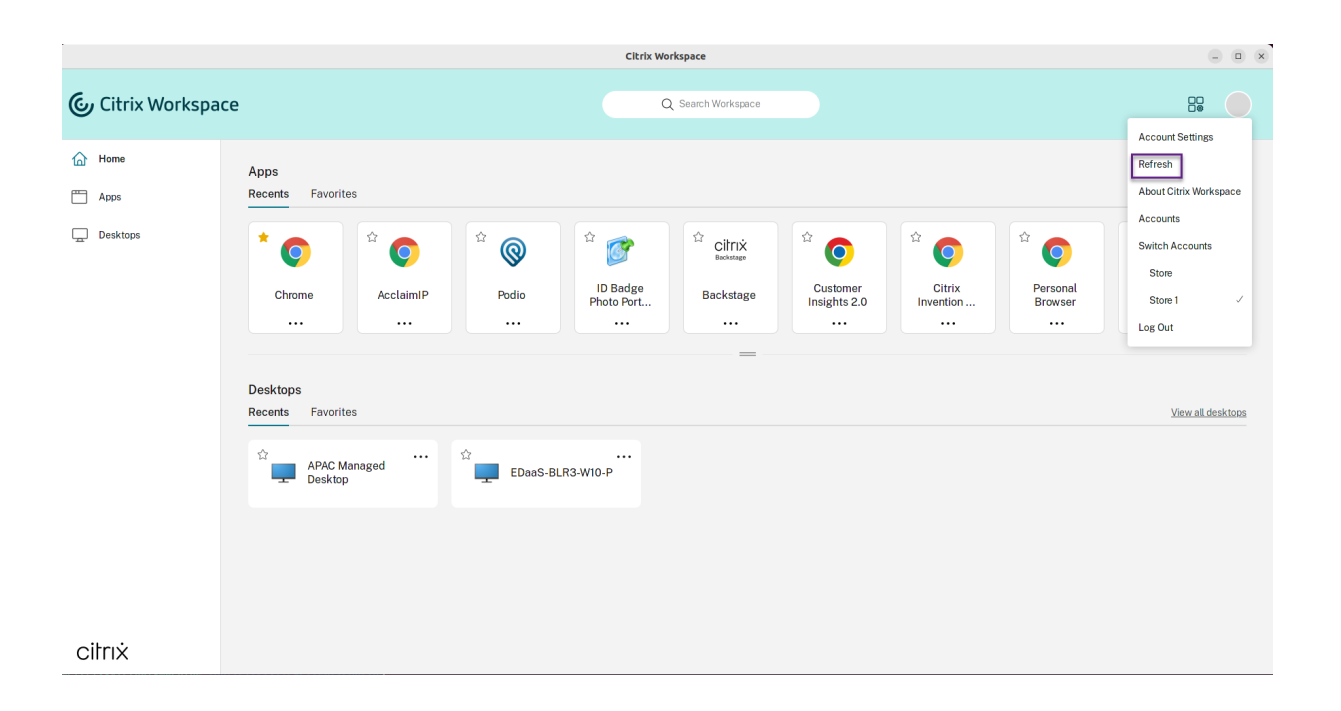

# **Usar aplicaciones sin conexión a Internet**

#### September 14, 2023

Para abrir una aplicación por primera vez, es necesario tener conexión a Internet. La aplicación Citrix Workspace para Linux instala algunas aplicaciones en el dispositivo que se pueden ejecutar sin estar conectado a Internet. Esta instalación puede tardar varios minutos.

#### **Nota:**

Es posible que el acceso sin conexión no se encuentre disponible para algunos usuarios o aplicaciones. El administrador determina por cuánto tiempo se puede usar una aplicación sin conexión, antes de requerir una conexión a Internet.

# citrix.

© 2024 Cloud Software Group, Inc. All rights reserved. Cloud Software Group, the Cloud Software Group logo, and other marks appearing herein are property of Cloud Software Group, Inc. and/or one or more of its subsidiaries, and may be registered with the U.S. Patent and Trademark Office and in other countries. All other marks are the property of their respective owner(s).

© 1999–2024 Cloud Software Group, Inc. All rights reserved. 39